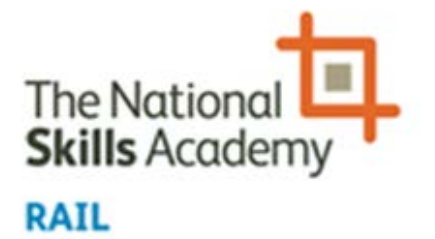

# Events Calendar

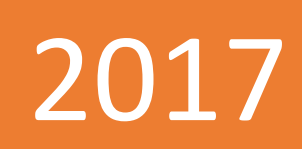

Administrator User Guide

Version 2.0

### **Contents**

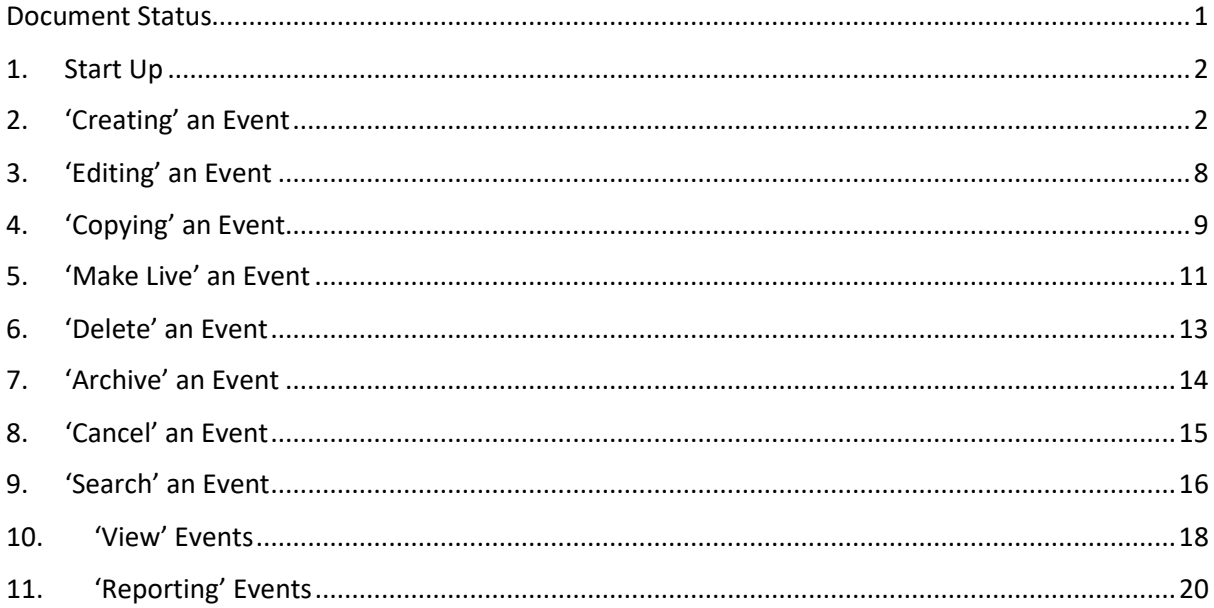

### <span id="page-1-0"></span>Document Status

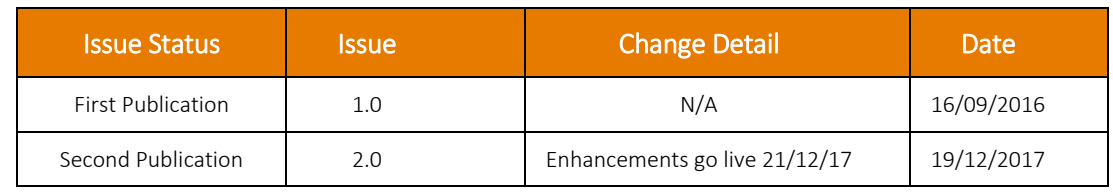

#### *Important Note:*

*The screenshots contained within this user guide have been created using live provider information within a test environment in order to make the guide as realistic as possible. Names of companies and trainer/assessors have been removed in order to maintain data protection. Where company and/or trainer/assessors names have been removed, your own company name and assured trainer/assessors will display resulting in your view not showing as this user guide in every aspect of screen information. This will become clear once you start to use the events calendar.*

#### THIS DOCUMENT IS THE PROPERTY OF:

#### NSAR LIMITED, 11 CARTERET STREET, LONDON, SW1H 9DJ

#### <span id="page-2-0"></span>1. Start Up

- 1.1. Log in as normal.
- 1.2. Select 'Events Calendar' icon

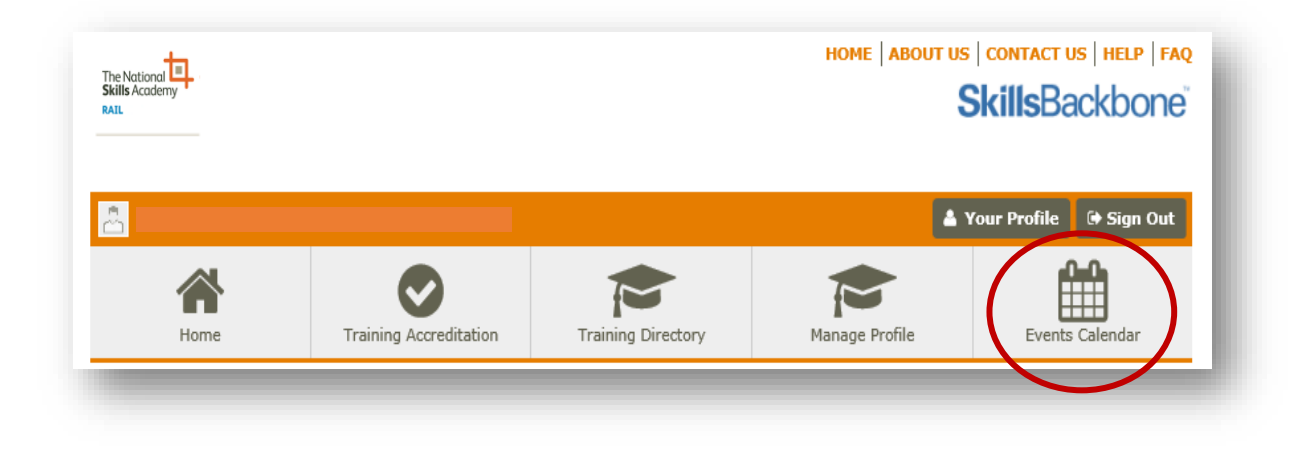

### <span id="page-2-1"></span>2. 'Creating' an Event

#### ENHANCED

- 2.1. Report List contains ability to search on archived **and** cancelled events
- 2.2. Event List fields now include time and trainer information
- 2.3. Select 'create a new event'

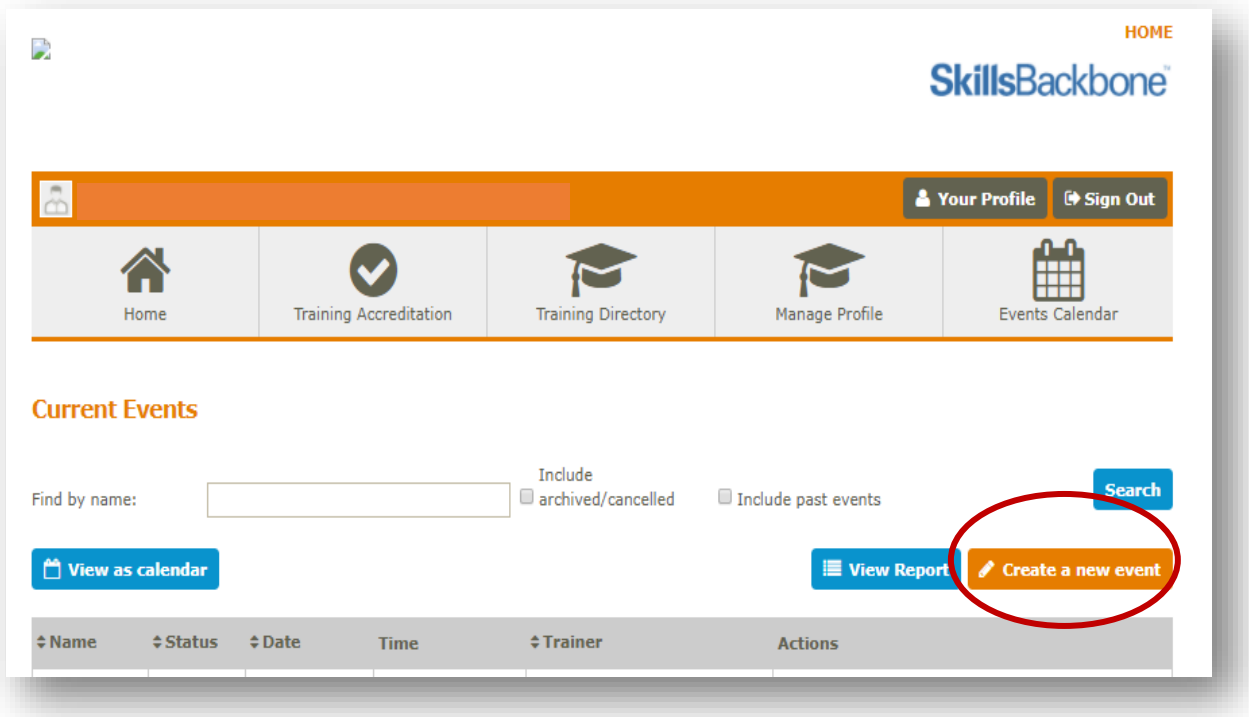

#### 2.4. You will be taken to the main input screen

**Please note all fields with a red asterisk are mandatory fields. Failure to complete any of these will result in the event not saving. You cannot create an event that started earlier than the time and date that you are using the system.**

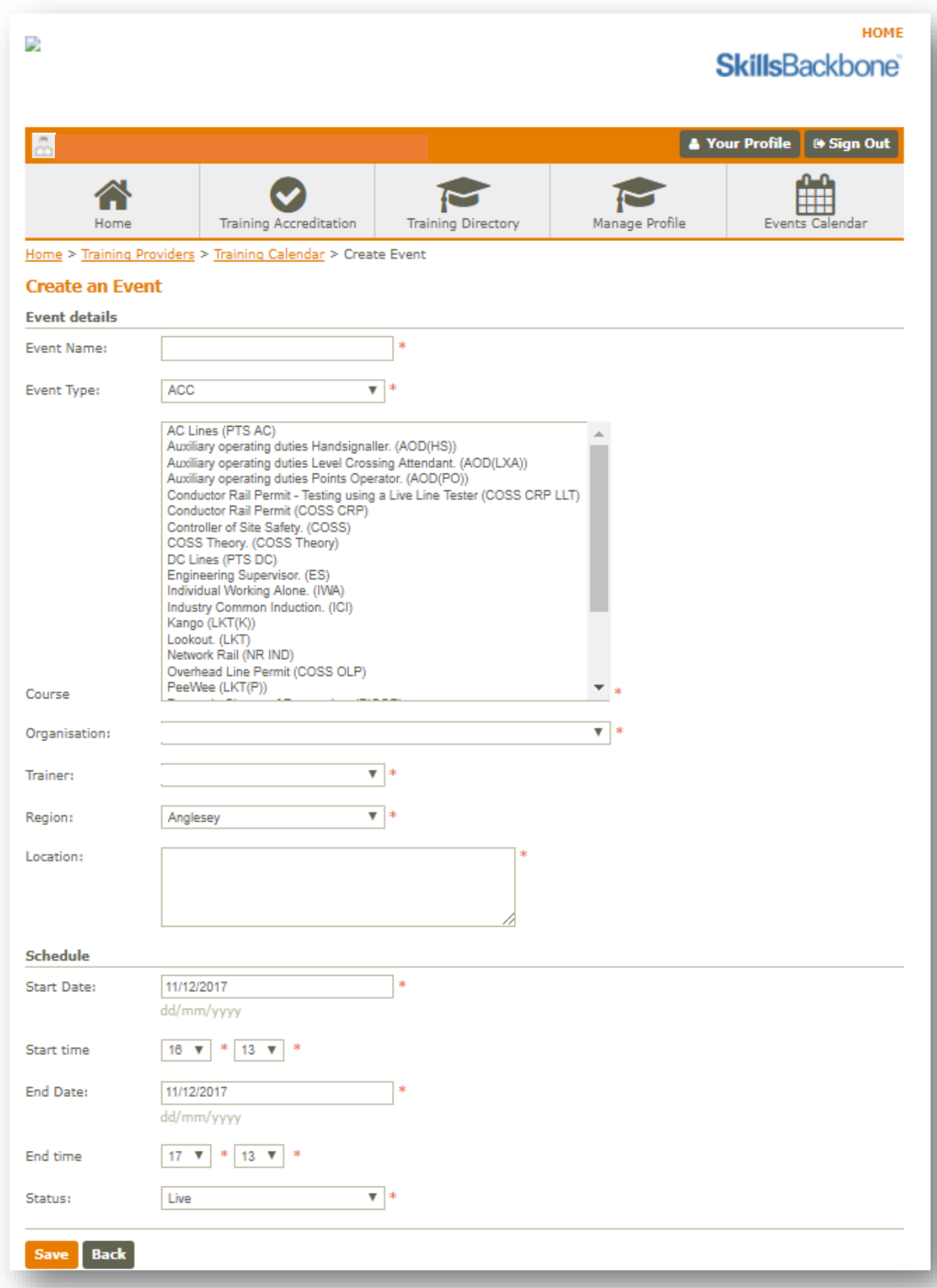

#### 2.5. Manually type event name

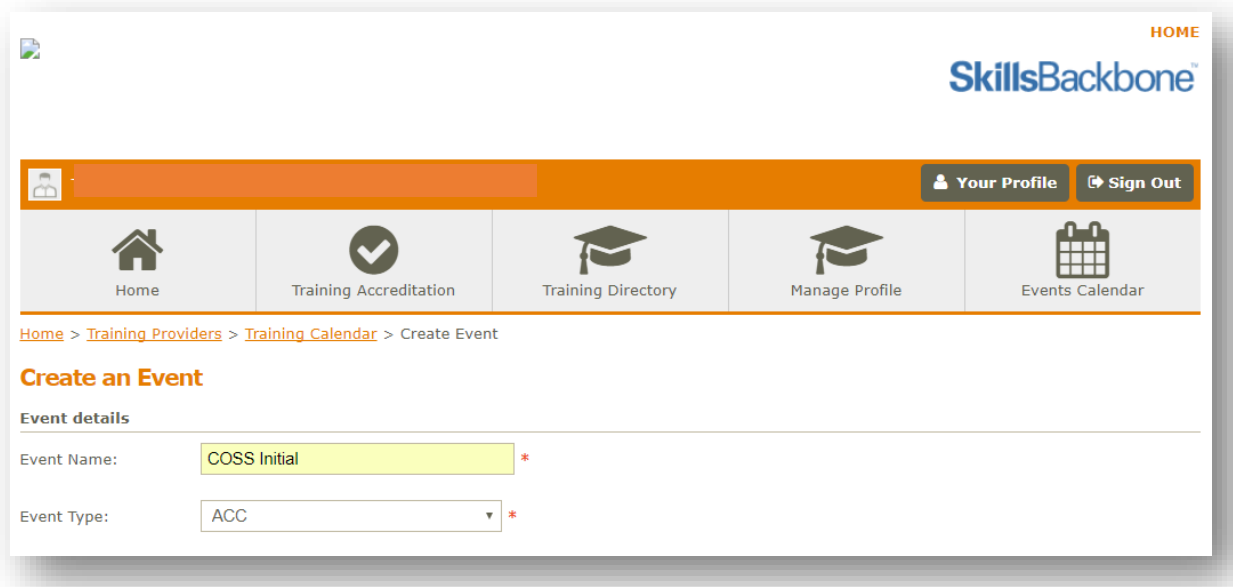

#### 2.6. Select relevant Event Type from drop down list

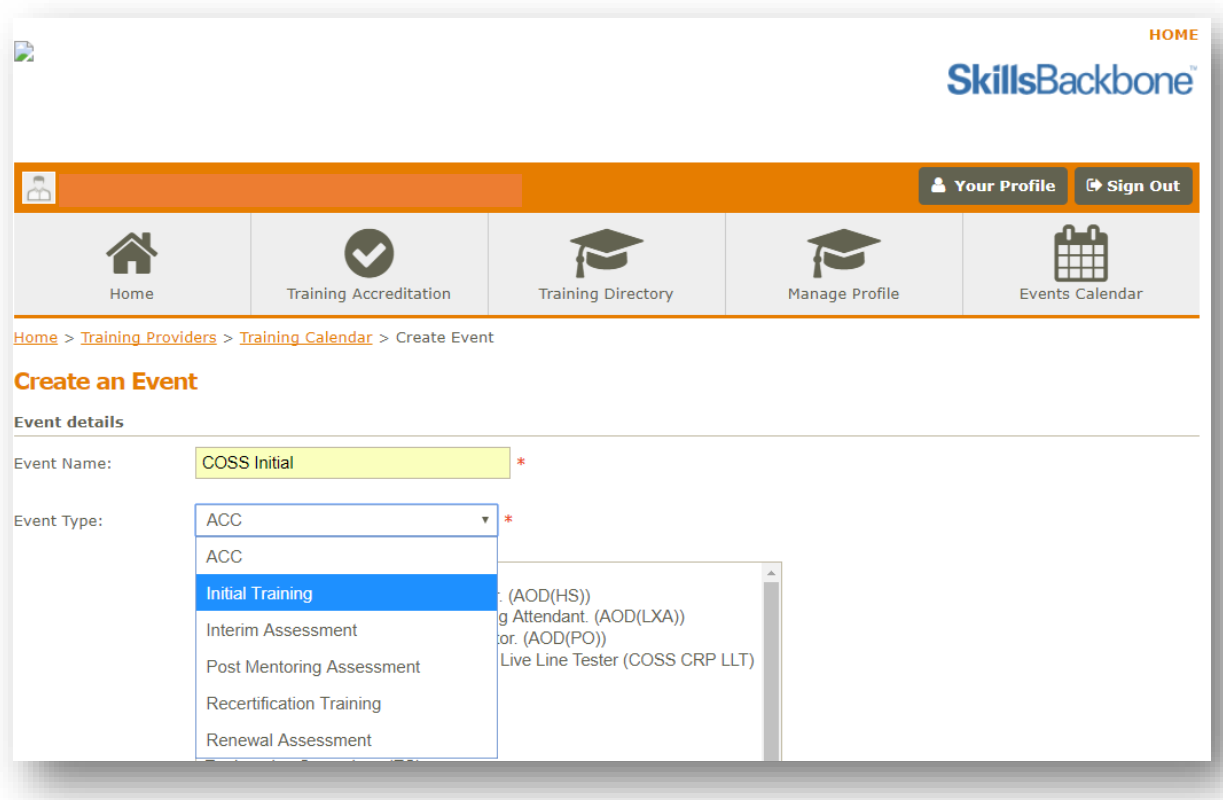

2.7. Select the competences which are being delivered as part of the training event. Hold 'CTRL' button to select more than one

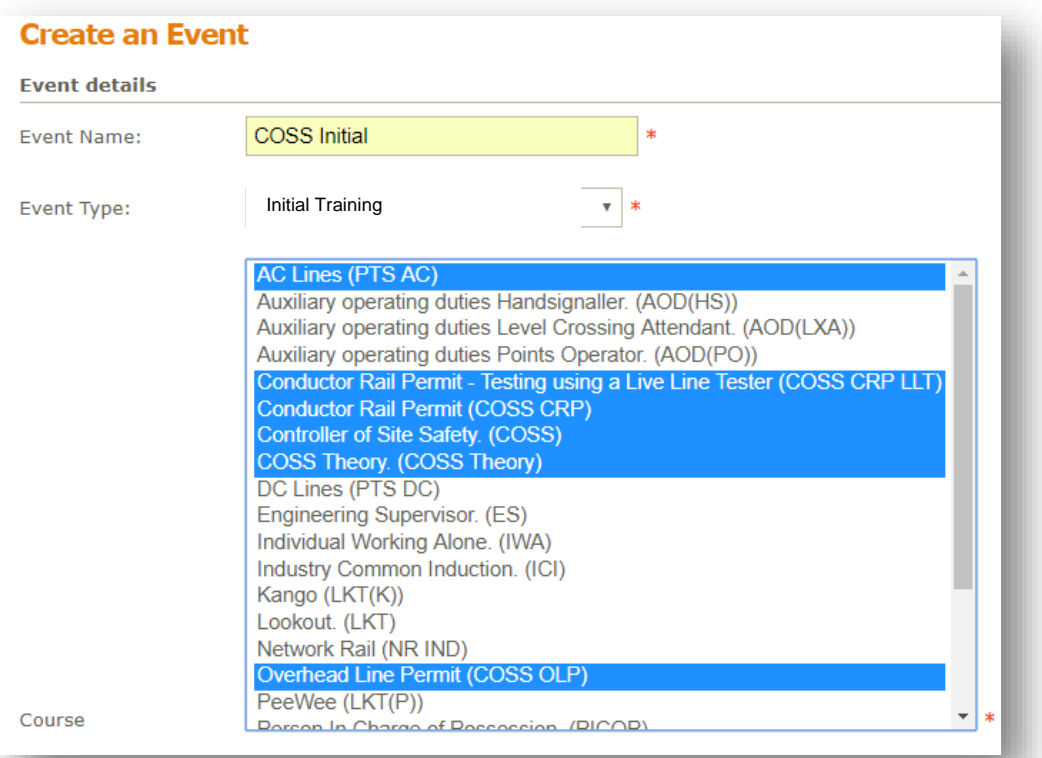

- 2.8. When all are selected, click into next field **note colour changes from blue to grey**. **This is normal.**
- 2.9. Organisation will default to your own
- 2.10. Select trainer and Region from drop down list
- 2.11. Manually type the location **this must be the full address and postcode** if practical carried out in a different location, both must be provided with the dates that apply to each location.

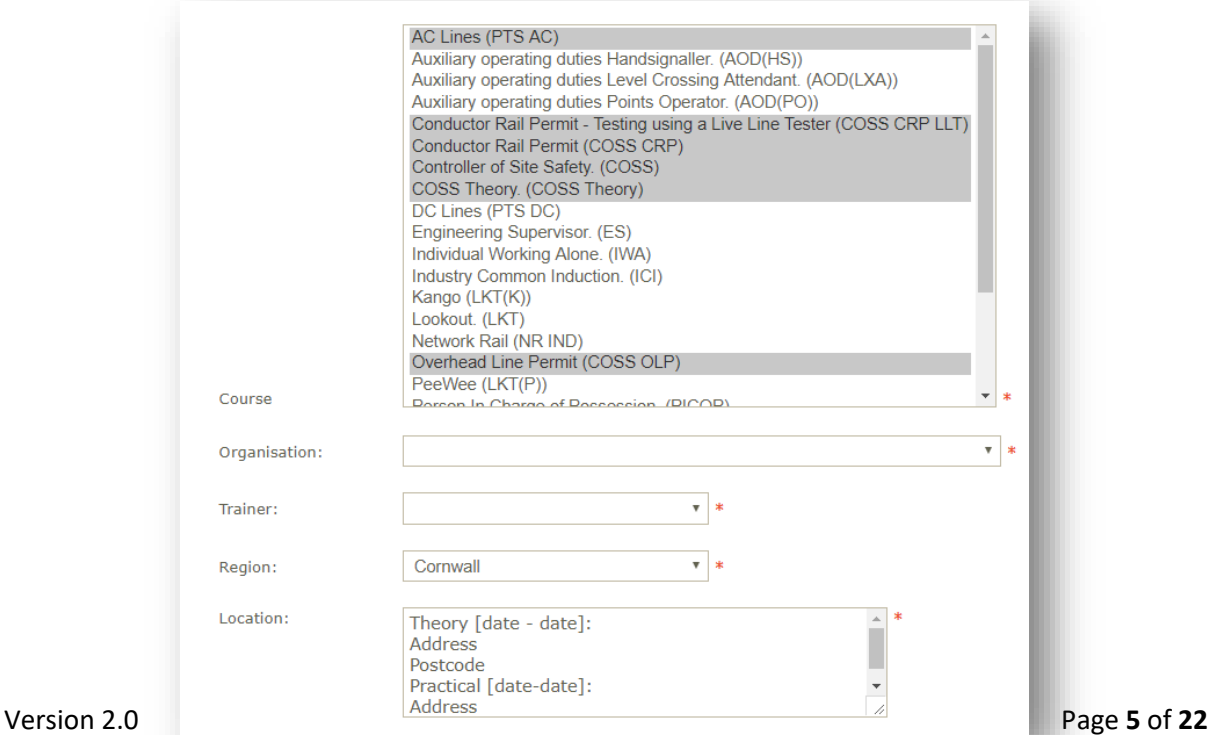

#### 2.12. Select start and finish dates from pop up calendar

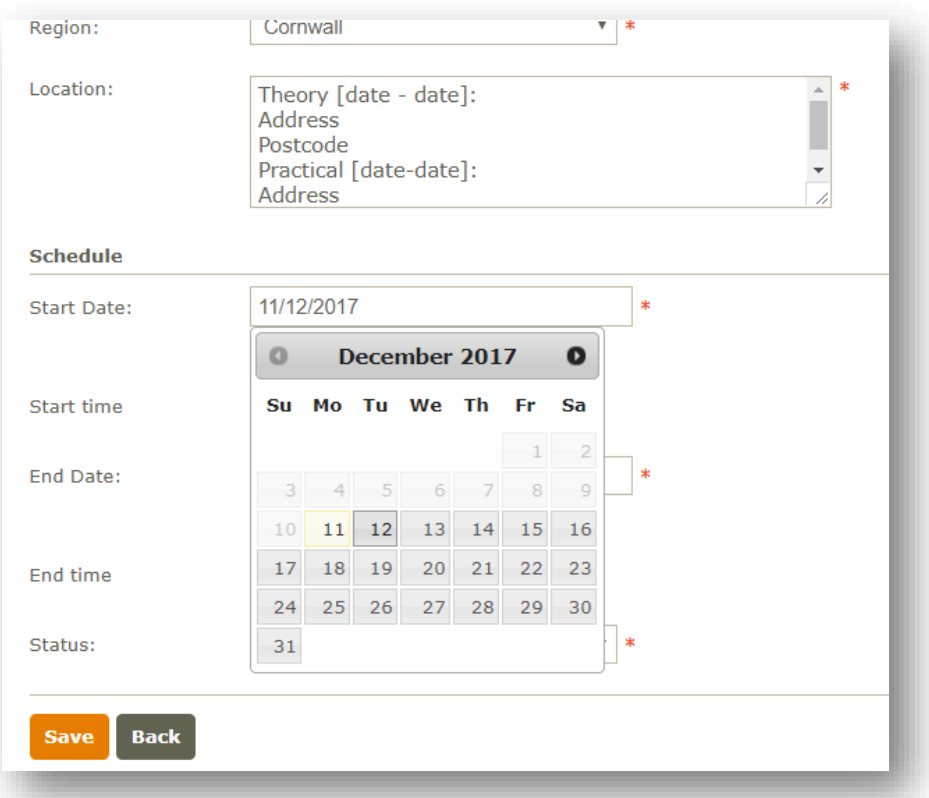

2.13. Select start and finish times from drop down menus

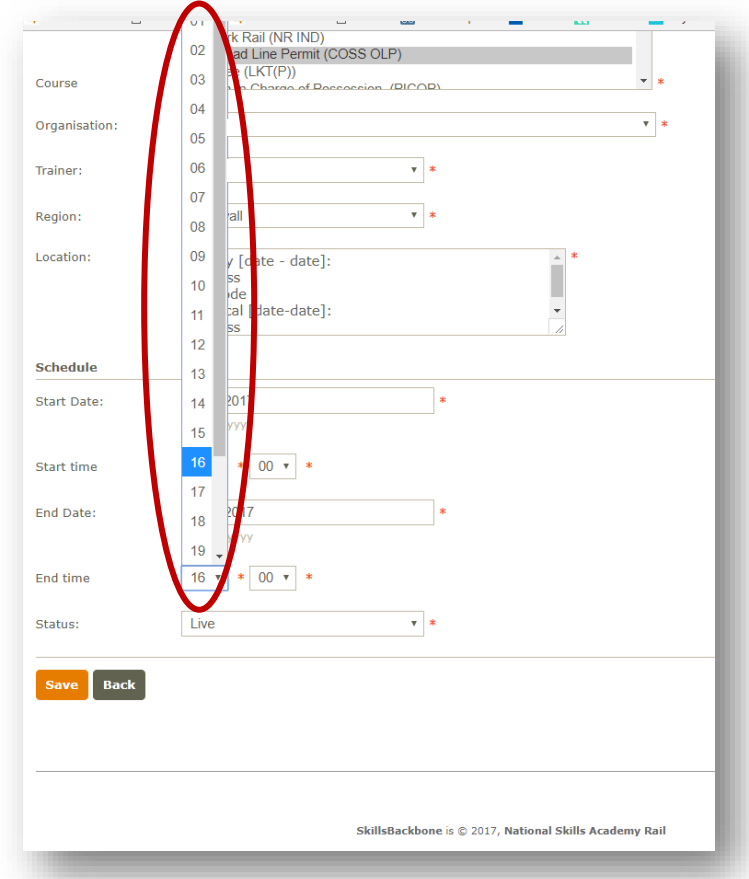

2.14. Set the status of the event from the drop down menu. Please note **addition** of cancelled status.

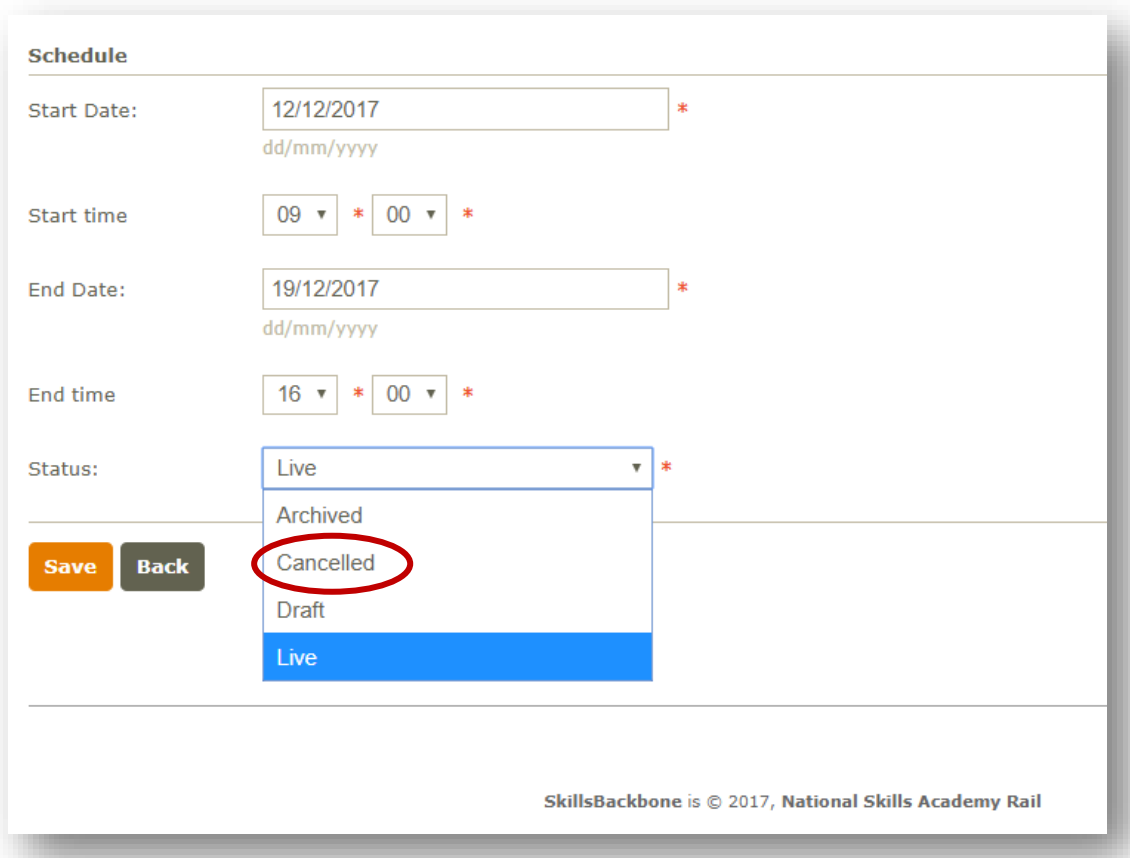

Courses can be added as archived, draft or live depending on the requirements of the administration of the event. The status of the event can be updated after saving at any time i.e. when an event is finished it can be revisited and changed to archive. **Note: the system will not automatically archive events once they are complete, this has to be done manually by the administrator after the event has ended.**

2.15. Select 'save'

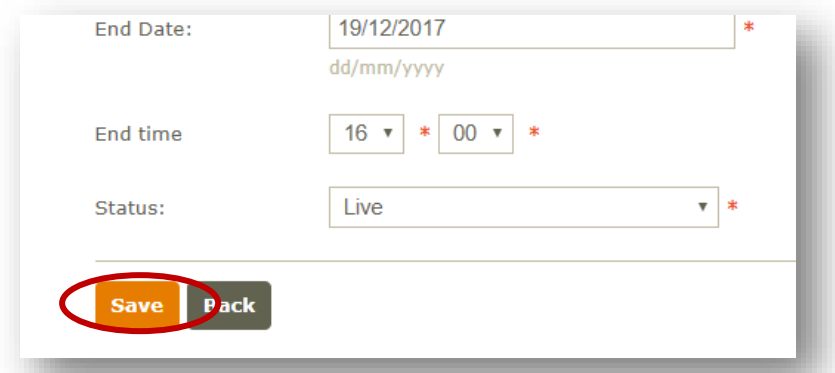

2.16. Saving the event automatically returns you to the Events Calendar list page and will now show the event which has been scheduled. It is from here that events can be edited, deleted, copied, archived and/or 'made live'. New events are created using the **Create a new event** button as per the above process.

### <span id="page-8-0"></span>3. 'Editing' an Event

- 3.1. Start up and select 'Events Calendar' as above
- 3.2. Select 'edit' next to the event which you want to edit

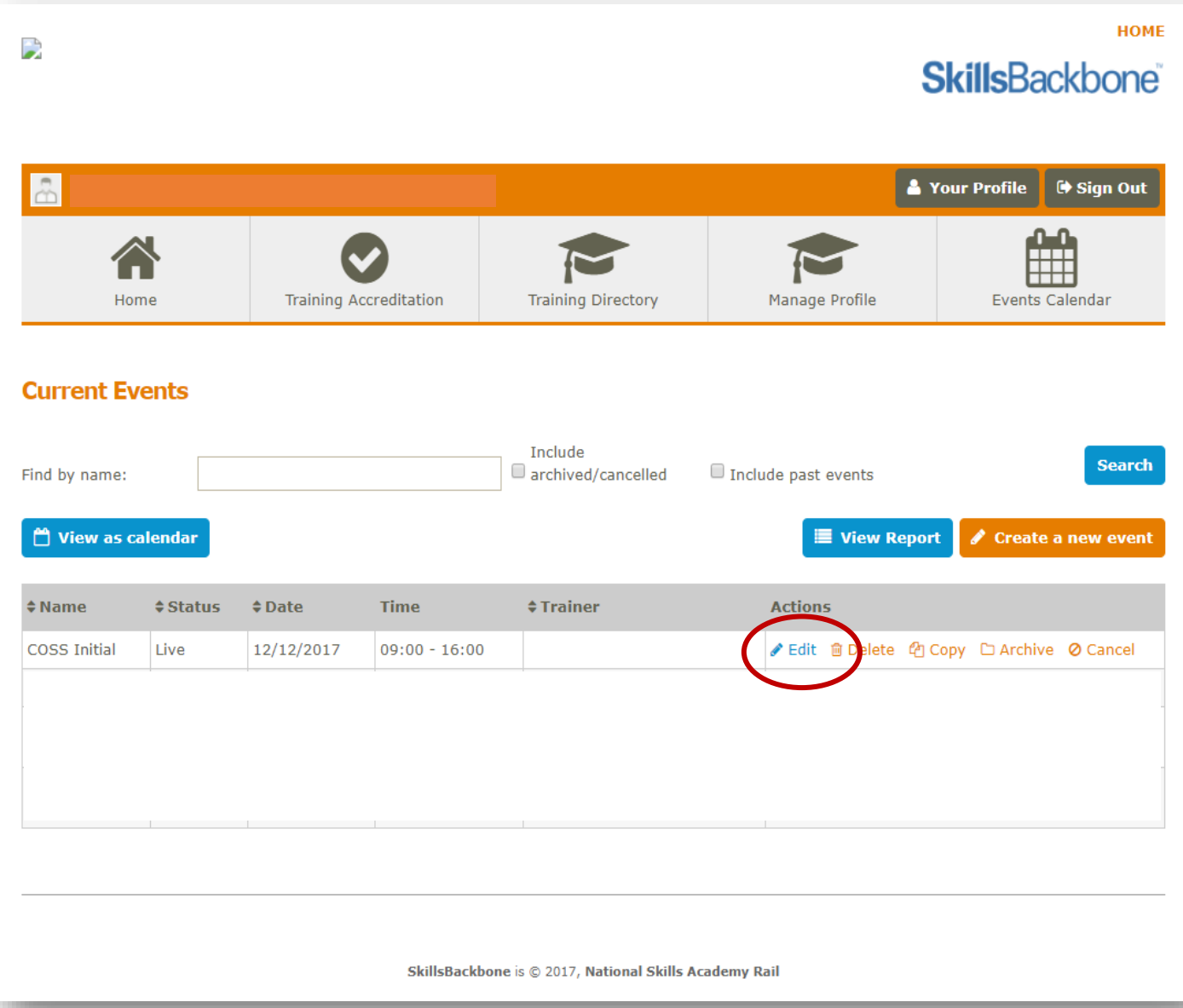

#### 3.3. Make changes to any field that you require to

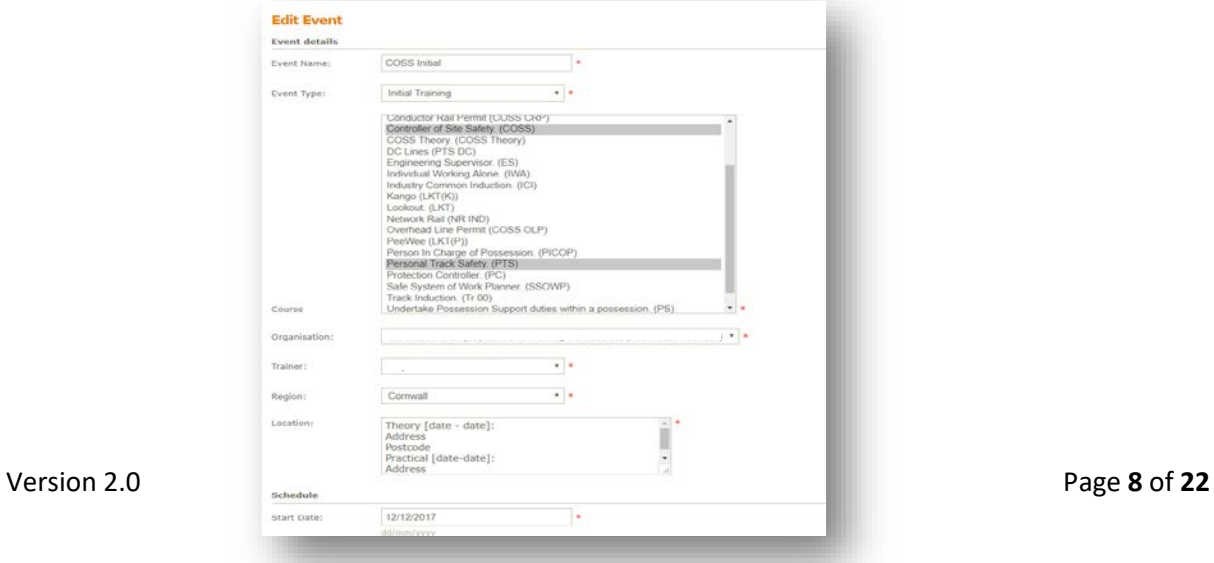

- 3.4. Select 'save'
- 3.5. You are automatically returned to the main Event Calendar screen and alerted that your event has been updated

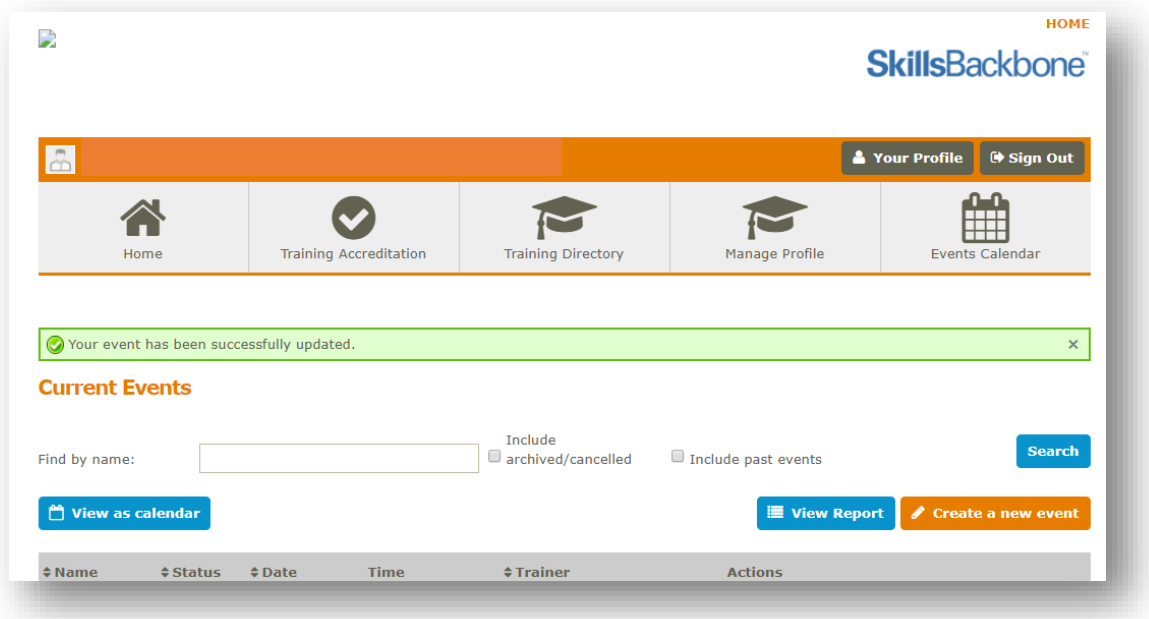

- <span id="page-9-0"></span>4. 'Copying' an Event NEW
	- 4.1. Start up and select 'Events Calendar' as above
	- 4.2. Select 'copy' next to the event which you want to copy

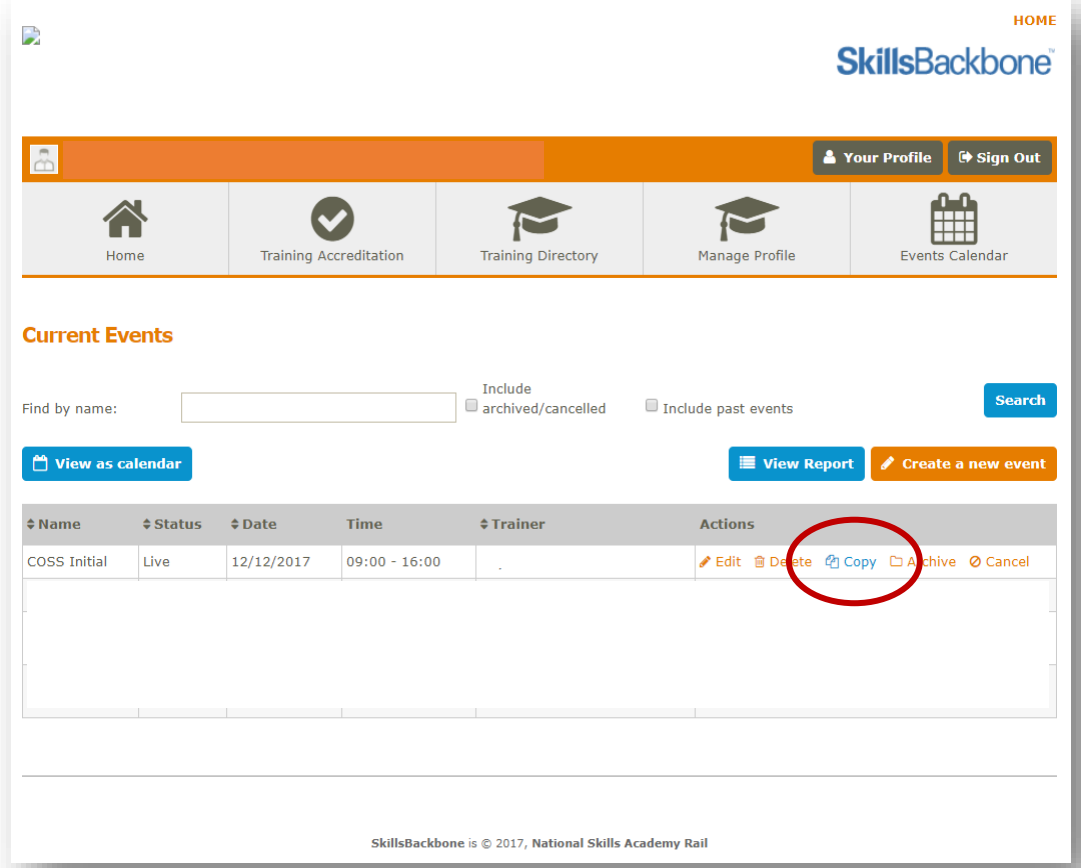

4.3. At the top of the screen, the system will ask you if you are sure you want to copy the event. If you select 'cancel' the box will disappear

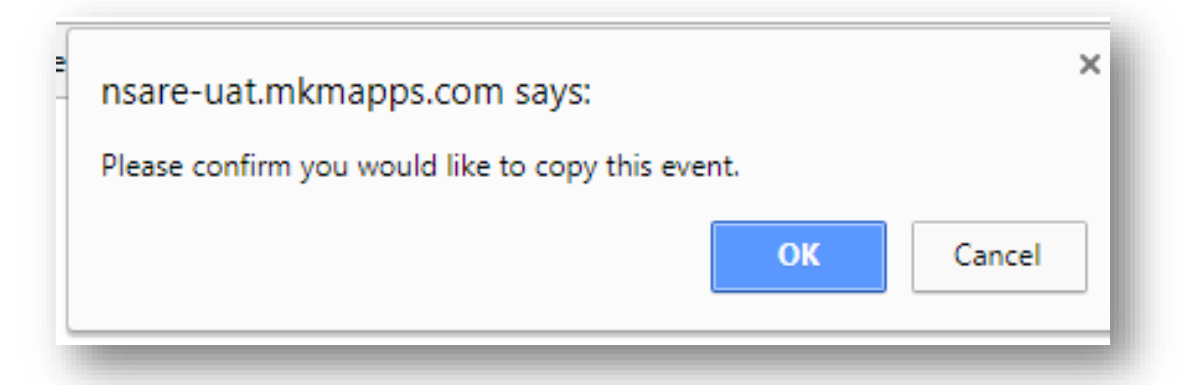

- 4.4. If you click 'OK' you will be directed to the edit event screen go to [3 'Editing' an](#page-8-0) Event
- 4.5. Only edit the fields that you need to. Once saved you will be returned to the main events calendar screen where you will see your copied event.

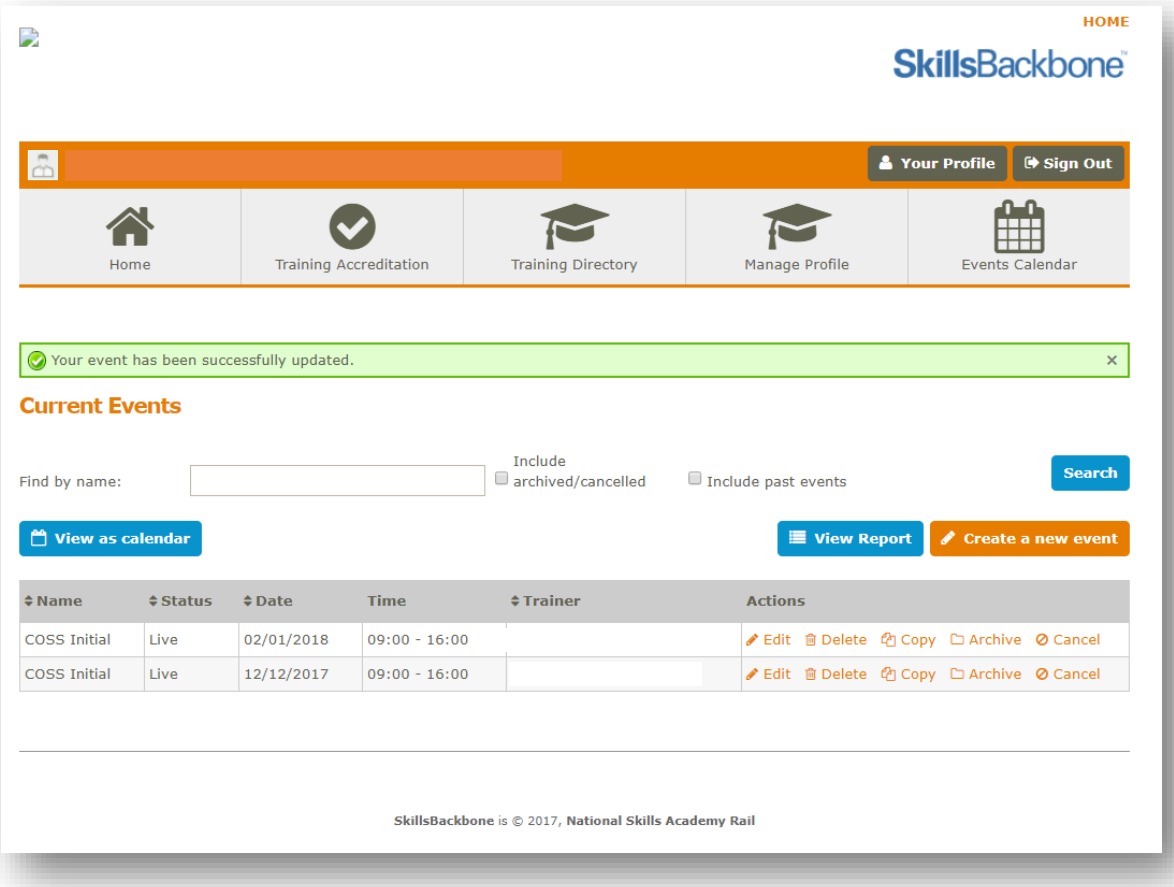

4.6. If you save the event as a draft, you have the ability to 'make live' from the main events calendar screen

<span id="page-11-0"></span>5. 'Make Live' an Event NEW

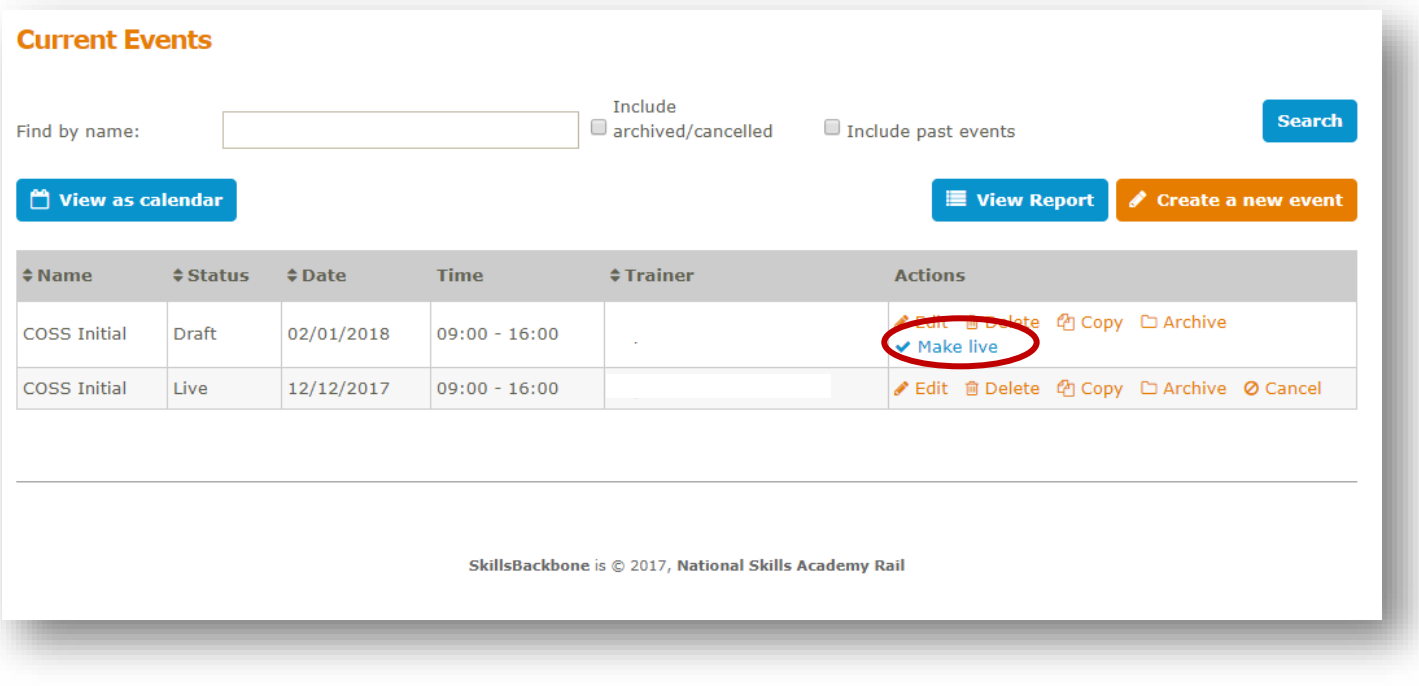

- 5.1. Select 'make live' showing only against the draft event
- 5.2. You will be asked at the top of the screen if you want to make the event live

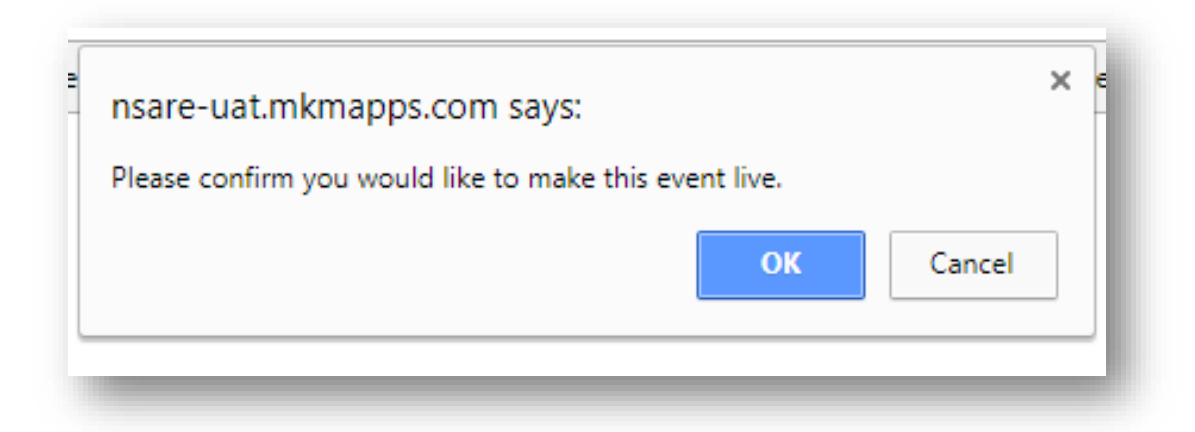

- 5.3. If you 'cancel', the box will disappear
- 5.4. If you select 'OK', the screen will pause before making the event on the list 'Live', removing the 'make live' indicator next to the event.

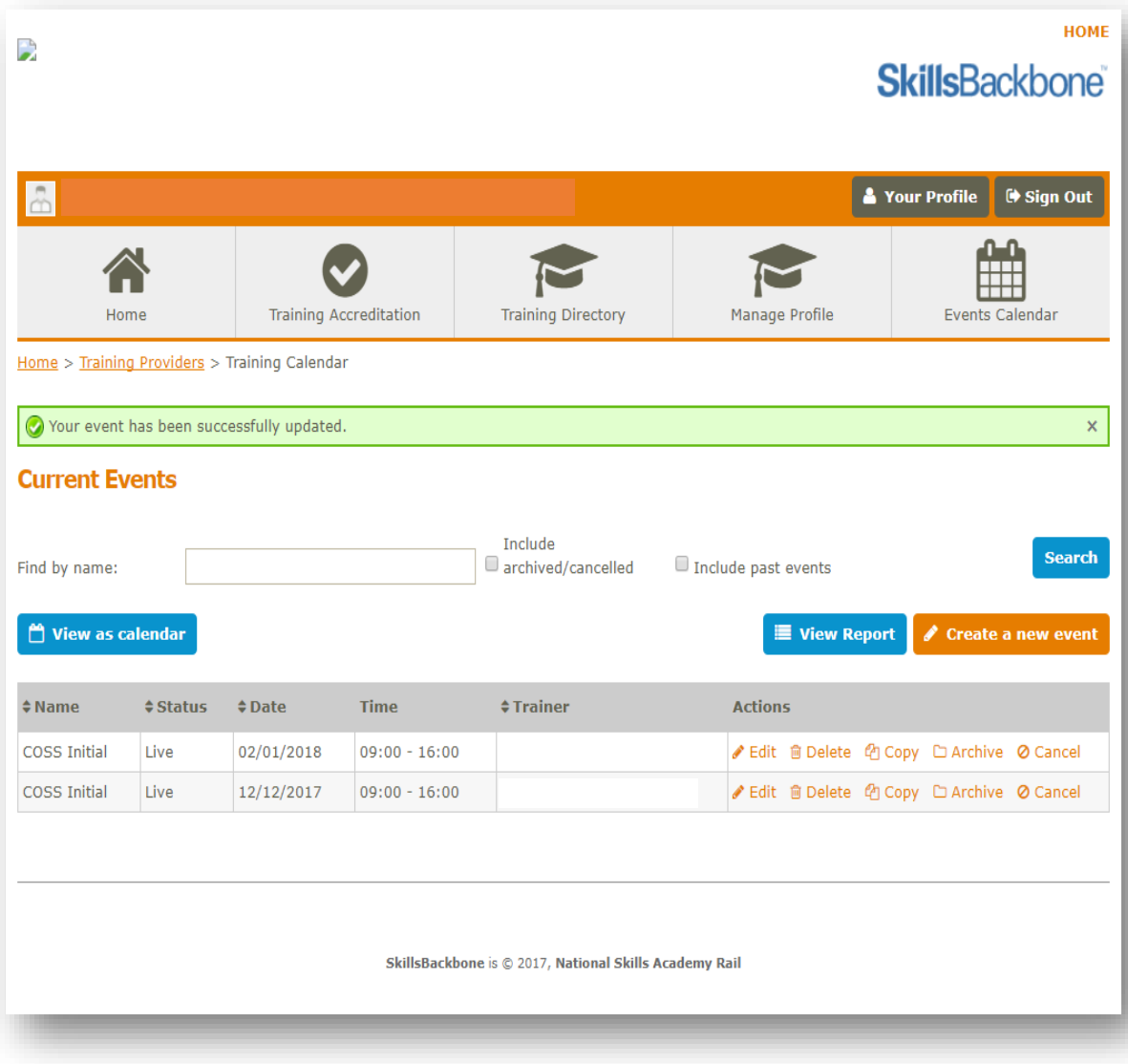

### <span id="page-13-0"></span>6. 'Delete' an Event

- 6.1. Start up and select 'Events Calendar' as above
- 6.2. Select 'delete' next to the event which you want to delete

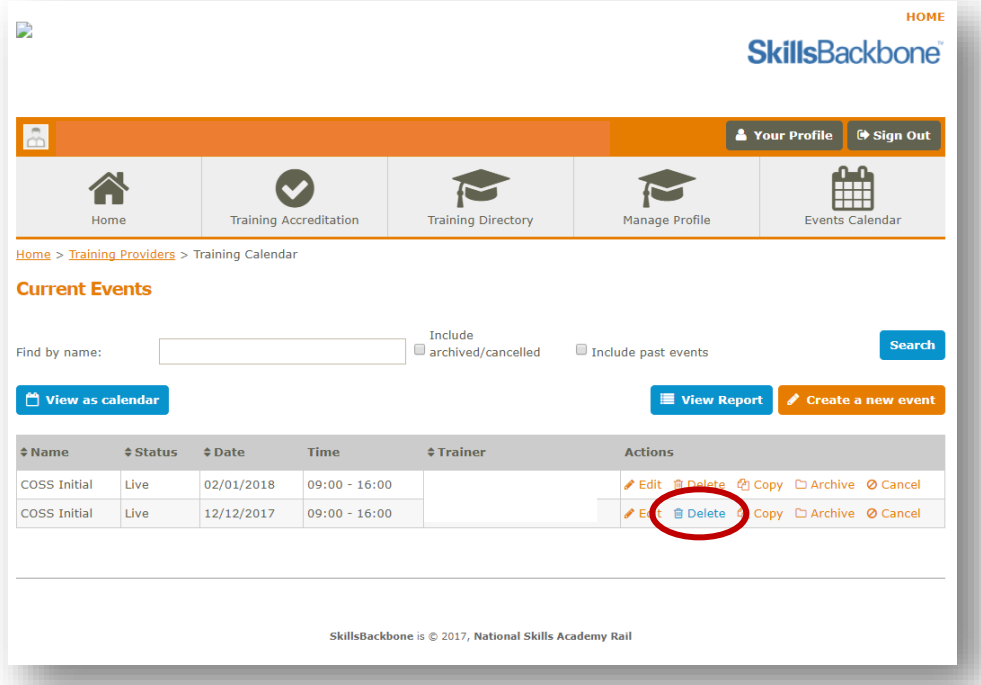

6.3. You will be asked at the top of screen if you are sure that you want to delete this event.

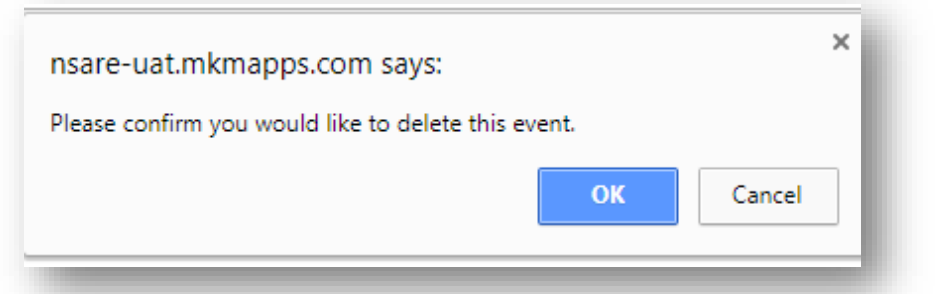

6.4. If you 'cancel' the box will disappear. If you click 'OK', the event will pause for a second and the event that you wanted to delete will disappear from the list.

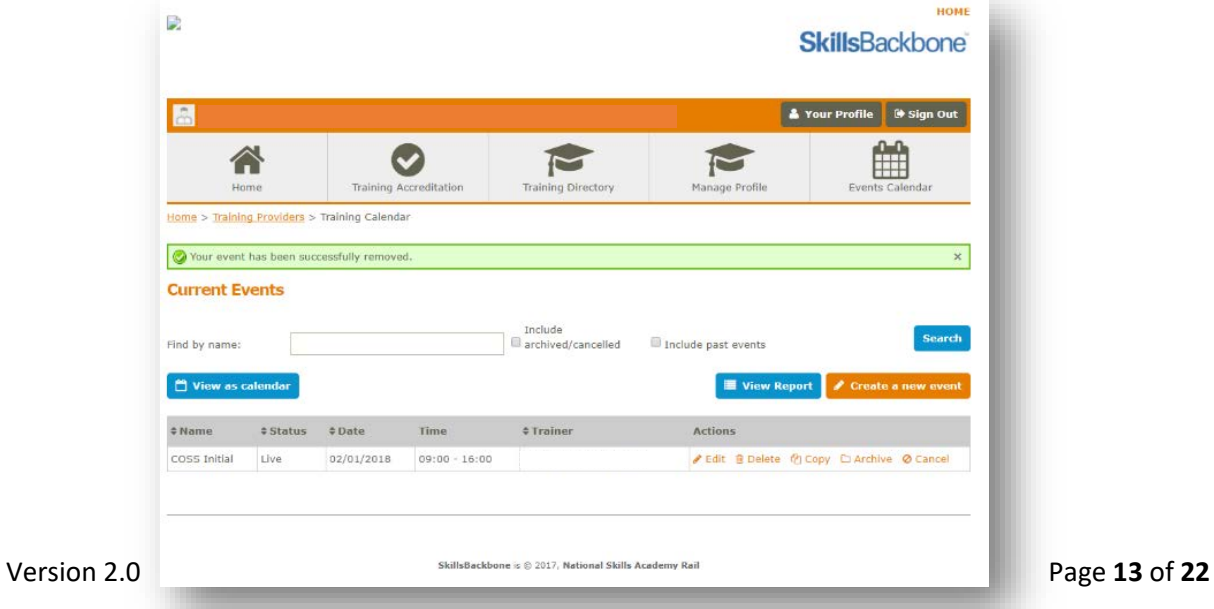

### <span id="page-14-0"></span>7. 'Archive' an Event

- 7.1. Start up and select 'Events Calendar' as above
- 7.2. Select 'archive' next to the event which you want to archive

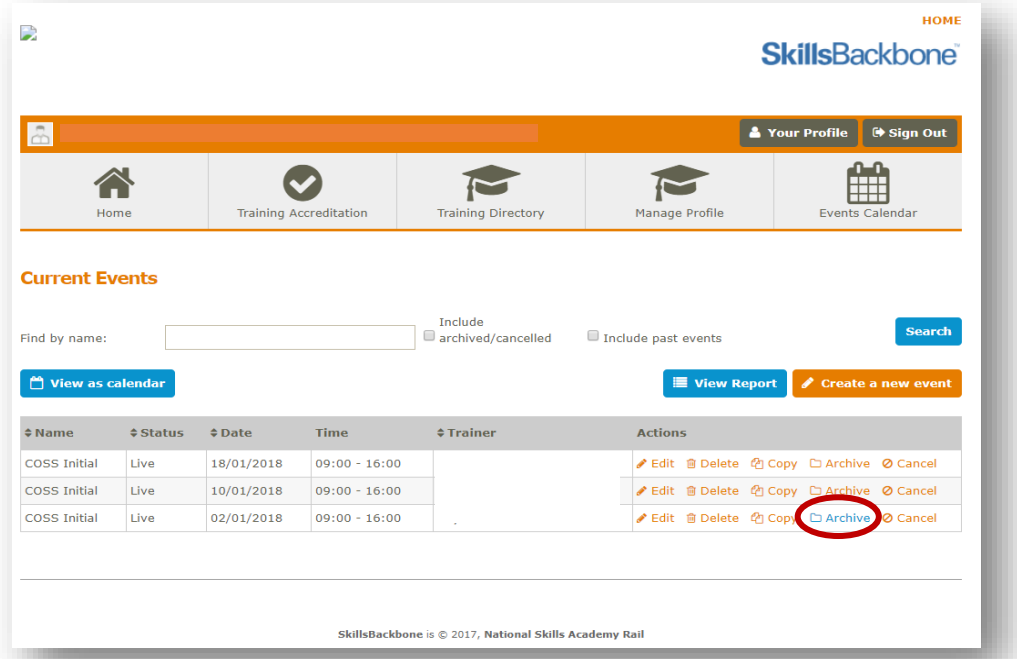

7.3. You will be asked at the top of screen if you are sure that you want to archive this event.

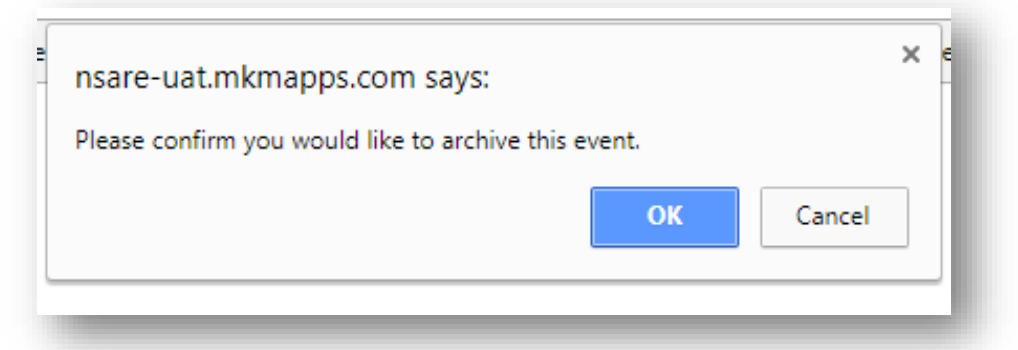

7.4. If you 'cancel' the box will disappear. If you click 'OK', the event will pause for a second and the event that you wanted to delete will disappear from the list. This will return under a search which 'includes archived/cancelled'

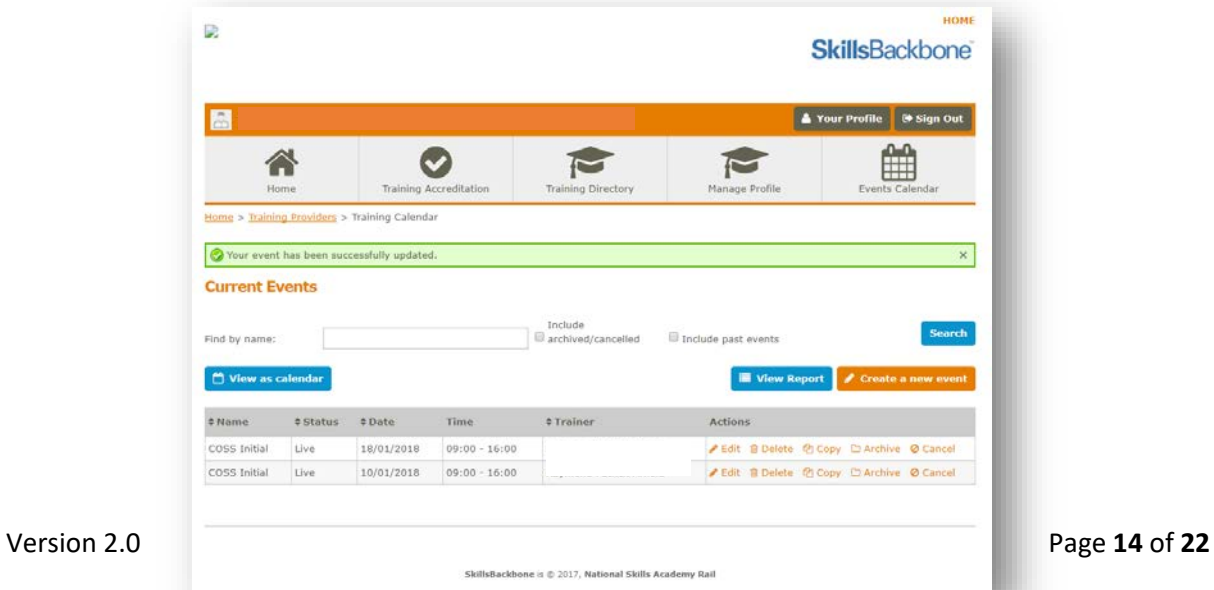

#### <span id="page-15-0"></span>8. 'Cancel' an Event

- 8.1. Start up and select 'Events Calendar' as above
- 8.2. Select 'cancel' next to the event which you want to cancel

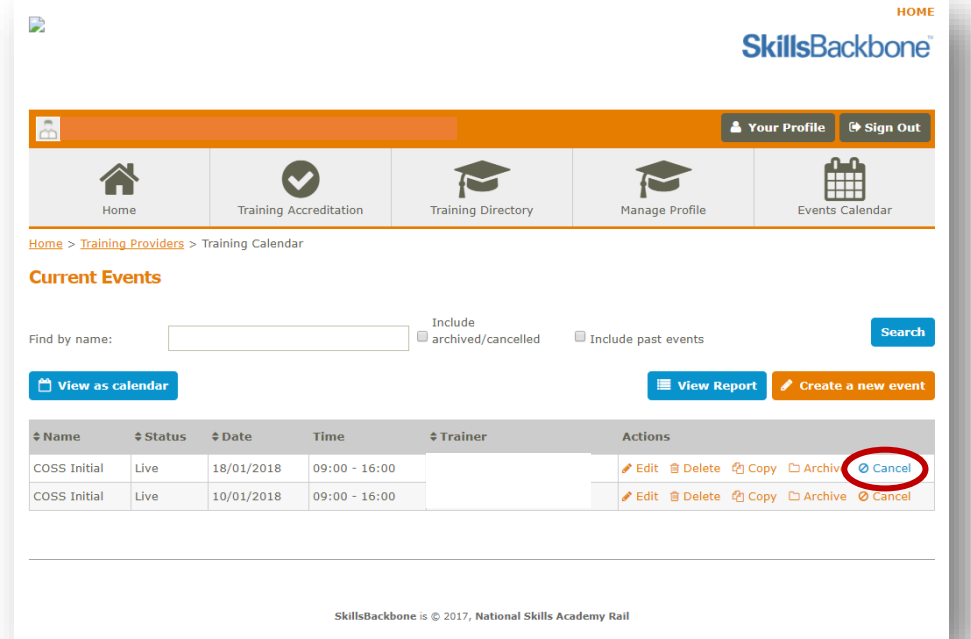

8.3. You will be asked at the top of screen if you are sure that you want to cancel this event

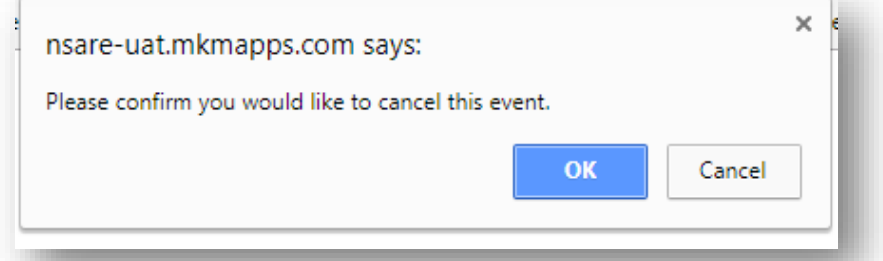

8.4. If you 'cancel' the box will disappear. If you click 'OK', the event will pause for a second and the event that you wanted to delete will disappear from the list. This will return under a search which 'includes archive/cancelled'

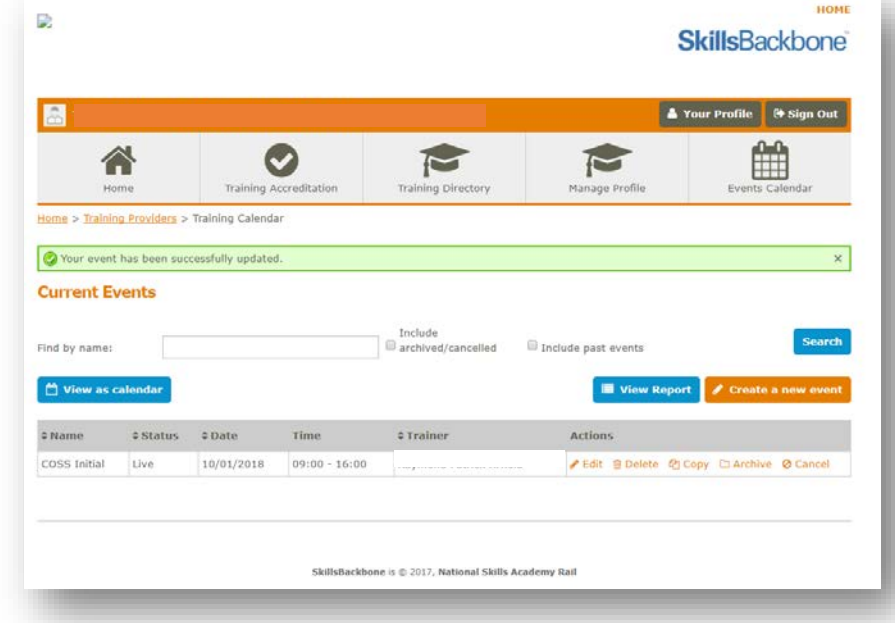

#### <span id="page-16-0"></span>9. 'Search' an Event

9.1. Start up and select 'Events Calendar' as above

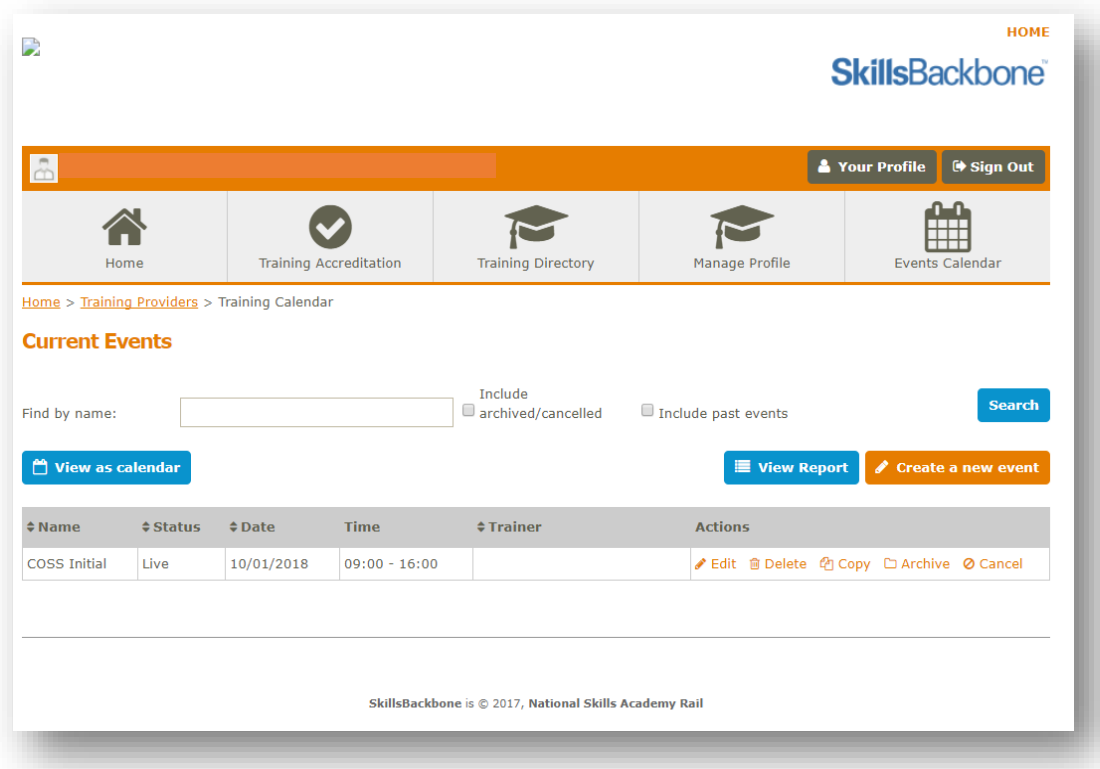

9.2. To bring back all events that are live, cancelled and archived – tick the 'include archived/cancelled' box and 'search'

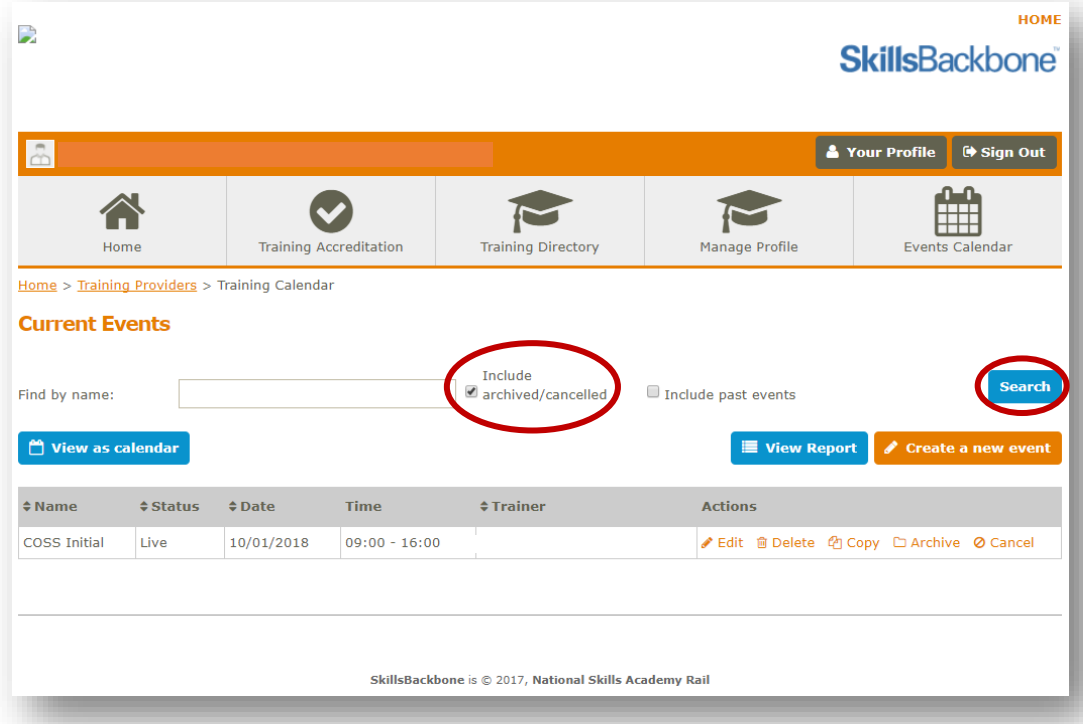

9.3. Note all events have been restored to the list and you are able to edit, delete or copy the events which you have previously cancelled or archived

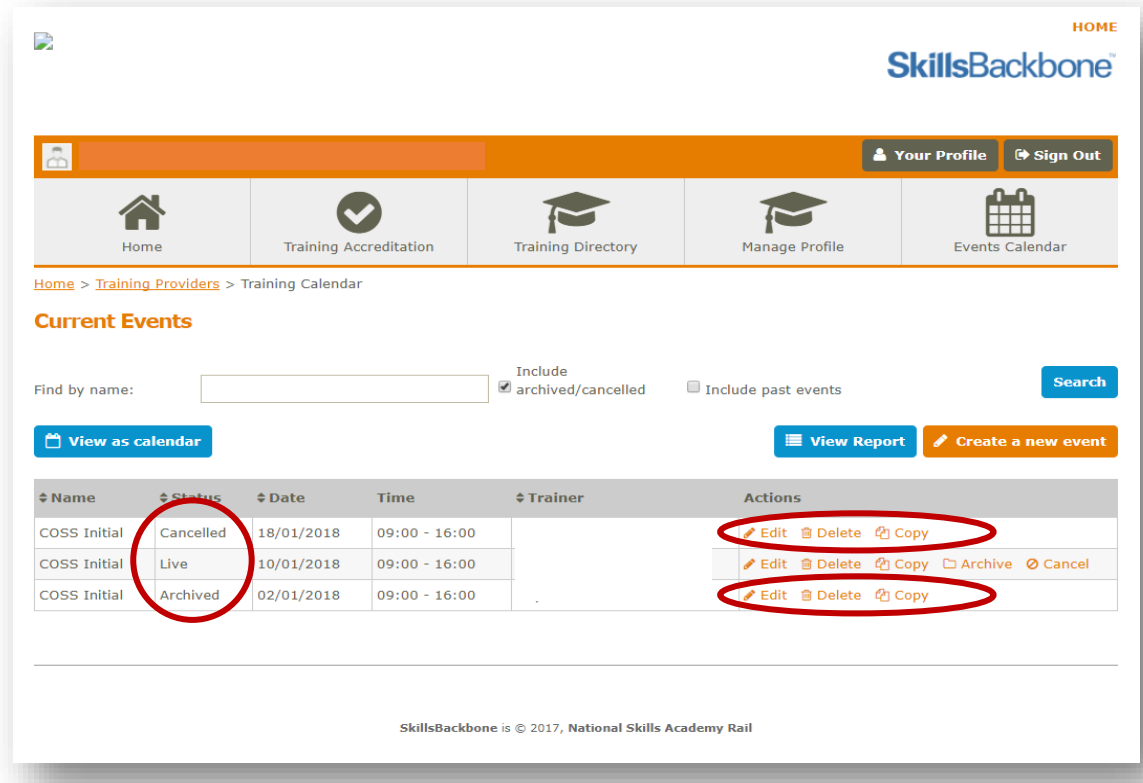

- 9.4. Complete any amendments that you want to make to archived and cancelled events as per the relevant sections above i.e. [3 'Editing' an Event](#page-8-0), [4 'Copying' an Event](#page-9-0) or [6 'Delete' an](#page-13-0)  [Event](#page-13-0)
- 9.5. Any event which started earlier than the time and date which you are using the system will not appear on the search list – they have **not** been removed from the system, they are just not visible. To bring back any event which has started earlier than the time and date you are using the calendar you must tick 'include past events' and 'search'.

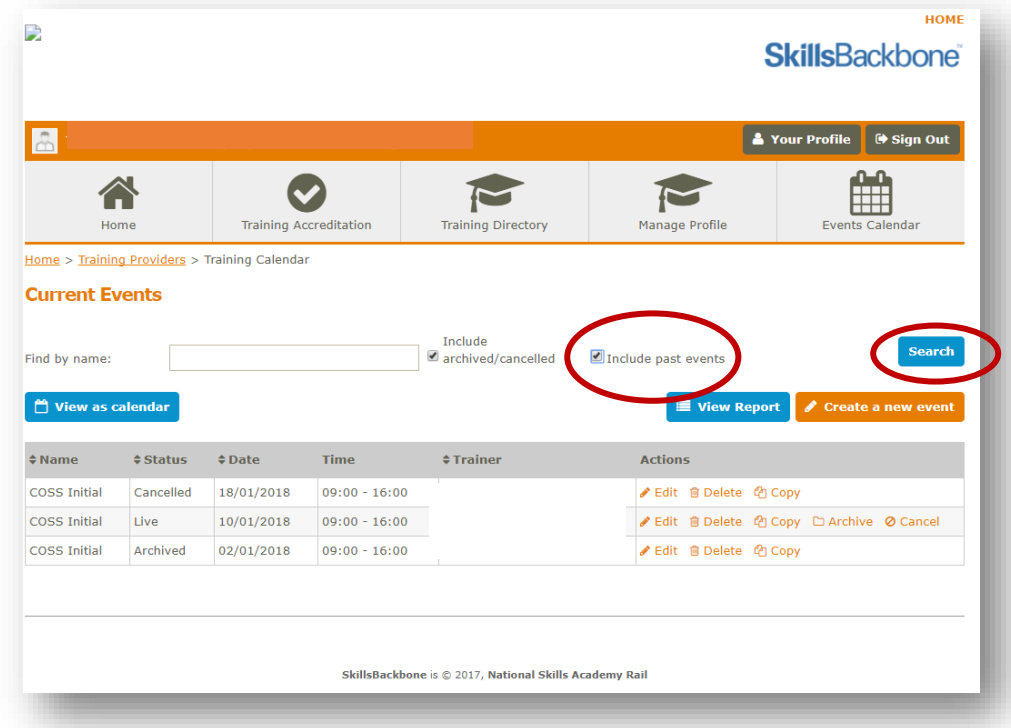

9.6. This will bring back the full list of events which have been added to the calendar past, present and future. They can filtered in any order of 'name', 'status', 'date' and 'trainer' as indicated by the up/down arrows next to the column header.

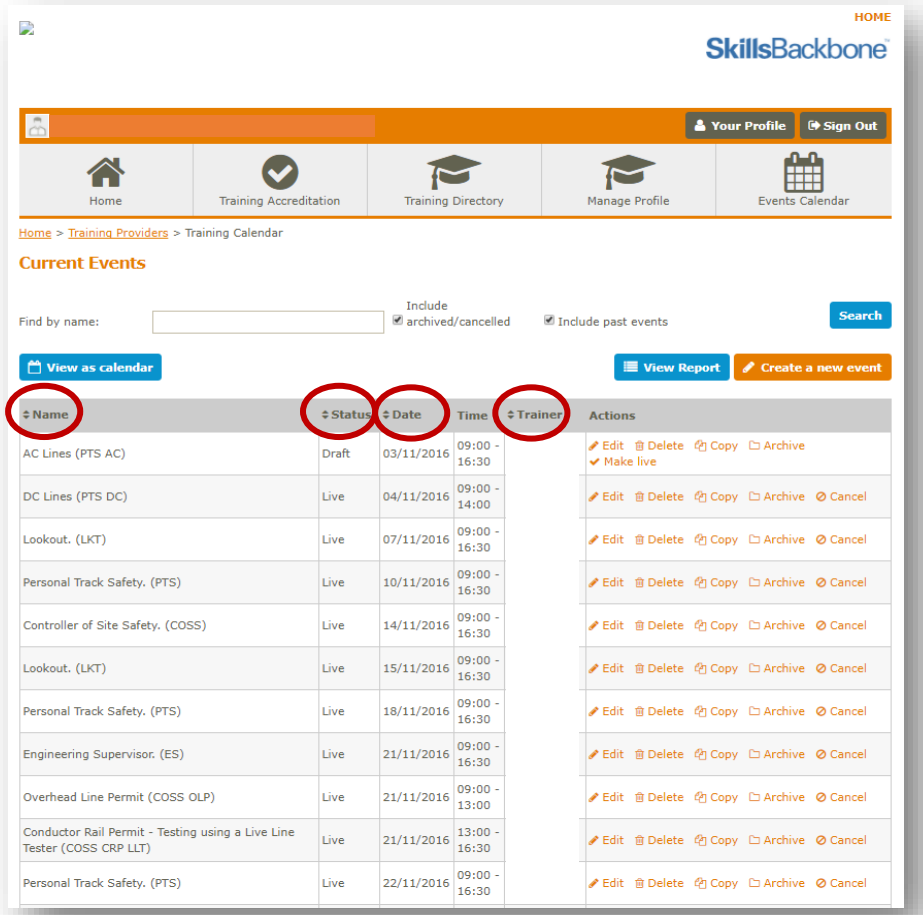

#### <span id="page-18-0"></span>10. 'View' Events

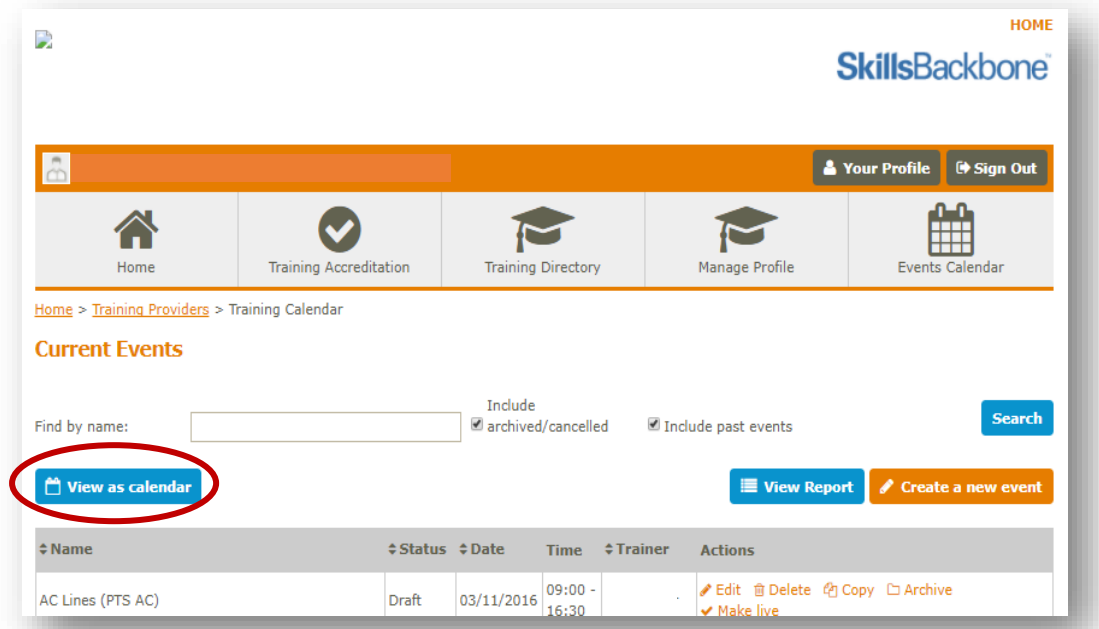

<sup>10.1.</sup> You can also view events as a calendar

10.2. You can navigate through the months using the buttons at the top of the calendar. The view will default to monthly view. This can be changed to weekly.

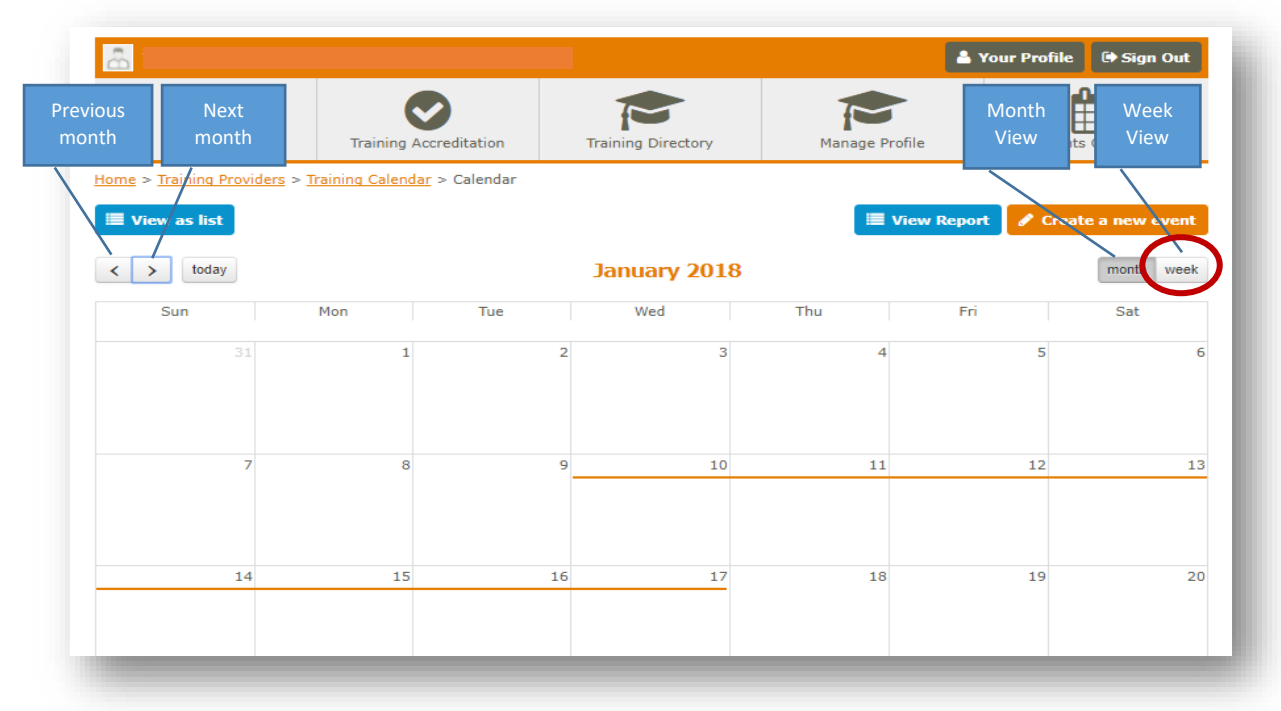

#### 10.3. Weekly View

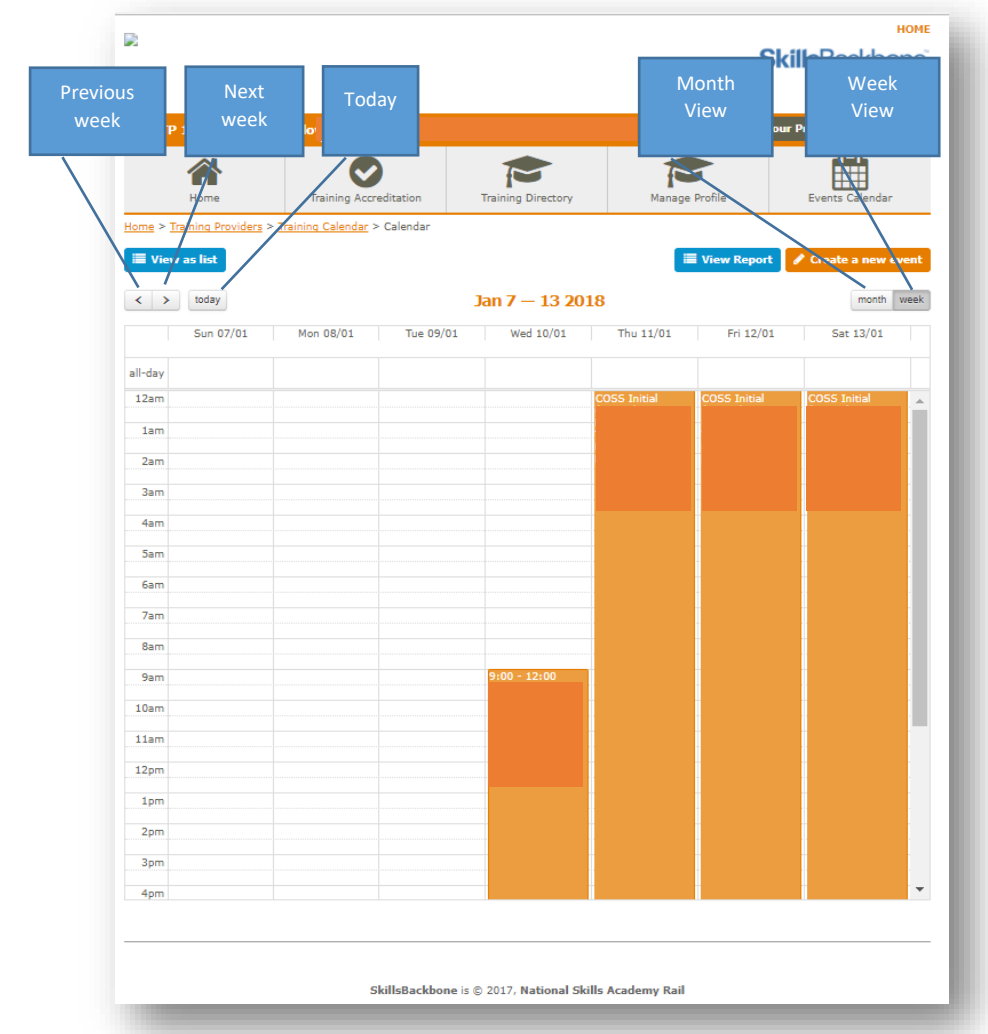

### <span id="page-20-0"></span>11. 'Reporting' Events

- 11.1. Start up as detailed above.
- 11.2. Click 'view report'

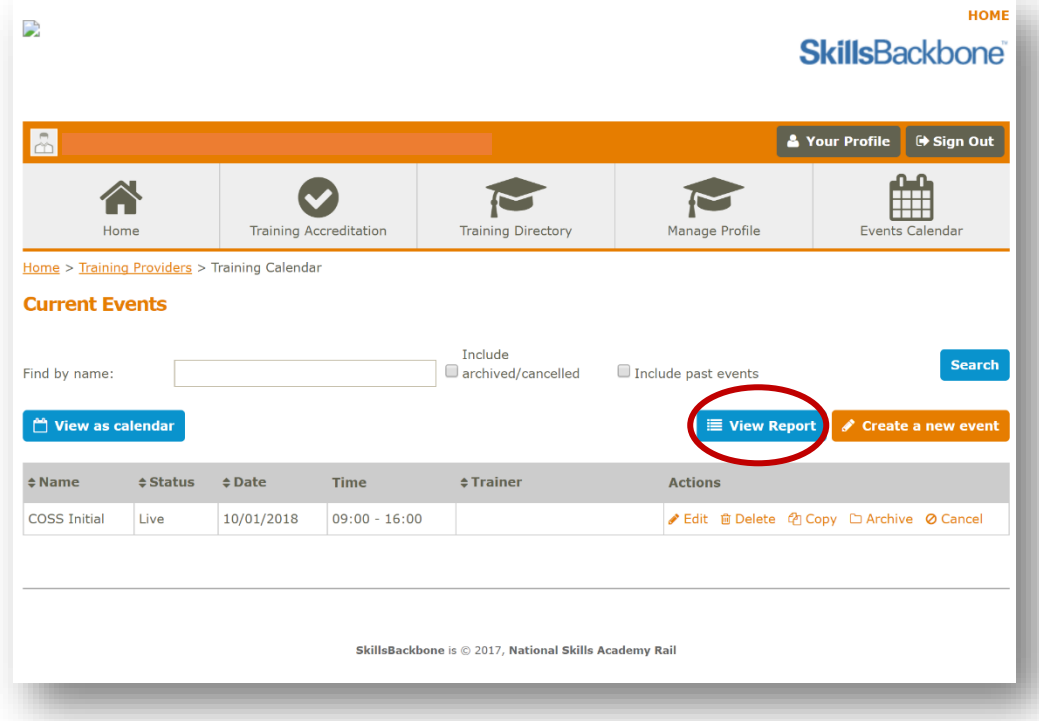

11.3. The reporting function will open a new window on your PC. If the additional window does not open then please check your 'pop-up' settings on your PC and amend to allow them.

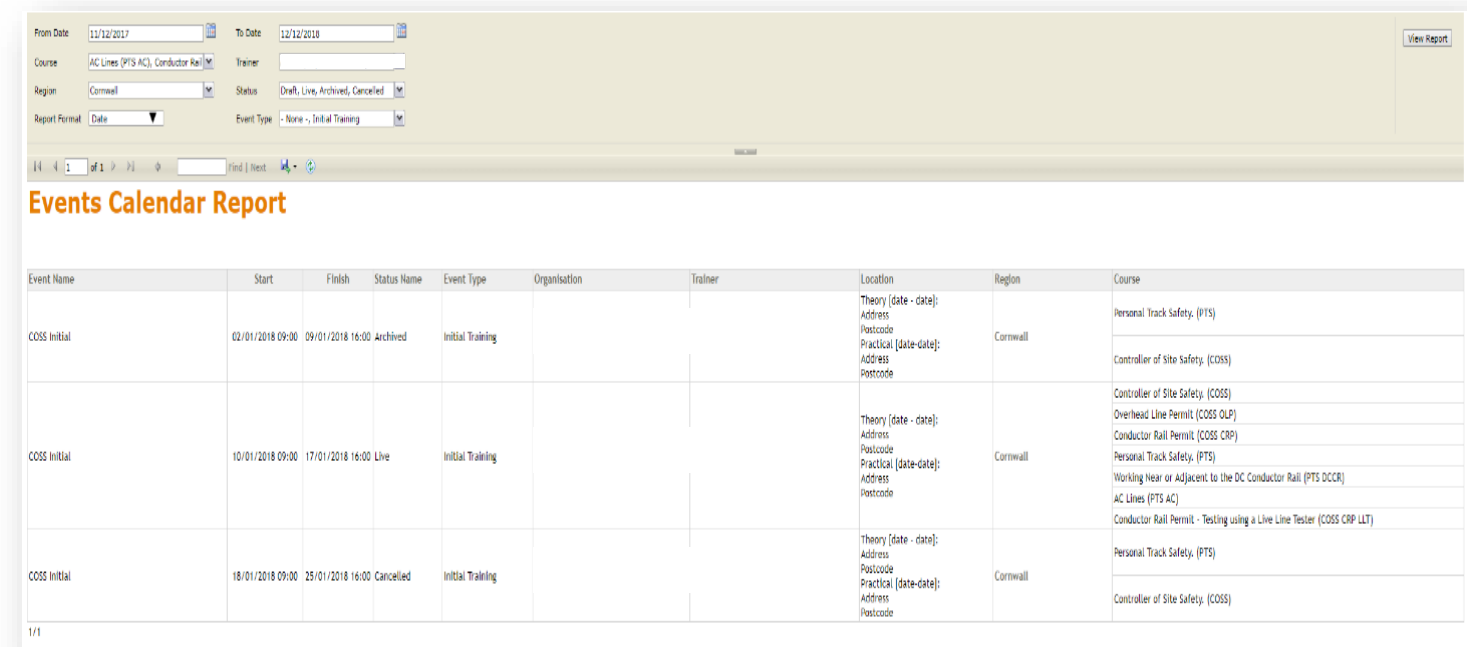

- 11.4. The report allows you to filter and run bespoke reports on any combination of the fields shown in the top left hand corner of the screen.
- 11.5. Amend the report dates to show what ever combination of information ranges that you require

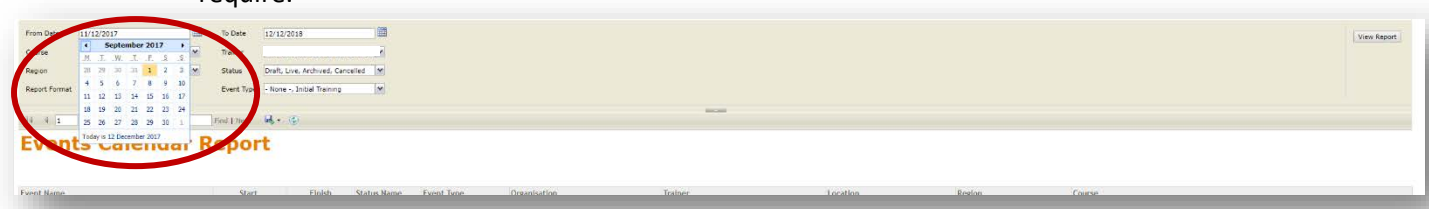

**Note: the 'from date' defaults to the date which you are using the system. When you amend the date the screen will alter and filters will change as below**

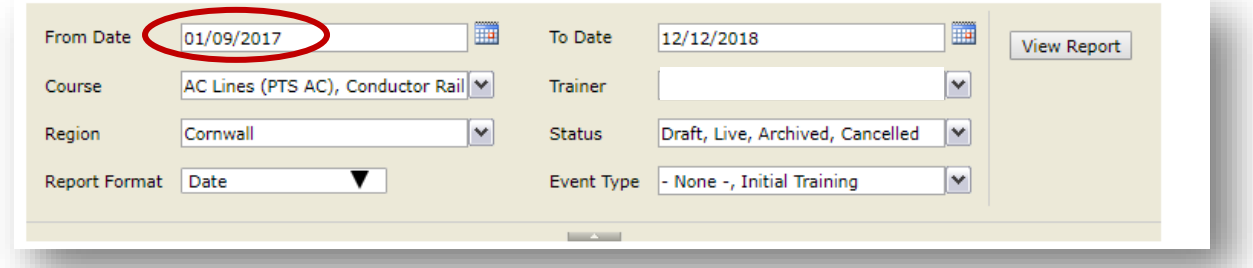

**Note: Once the dates have been amended the filters of all other fields will default to be partially selected.**

11.6. Check each one and select filters to what you wish to report on. If you wish to report on all course, for all trainers, in all regions and at all statuses, 'select all' in fields of 'course', 'trainer', 'region' and 'status' before selecting 'view report'

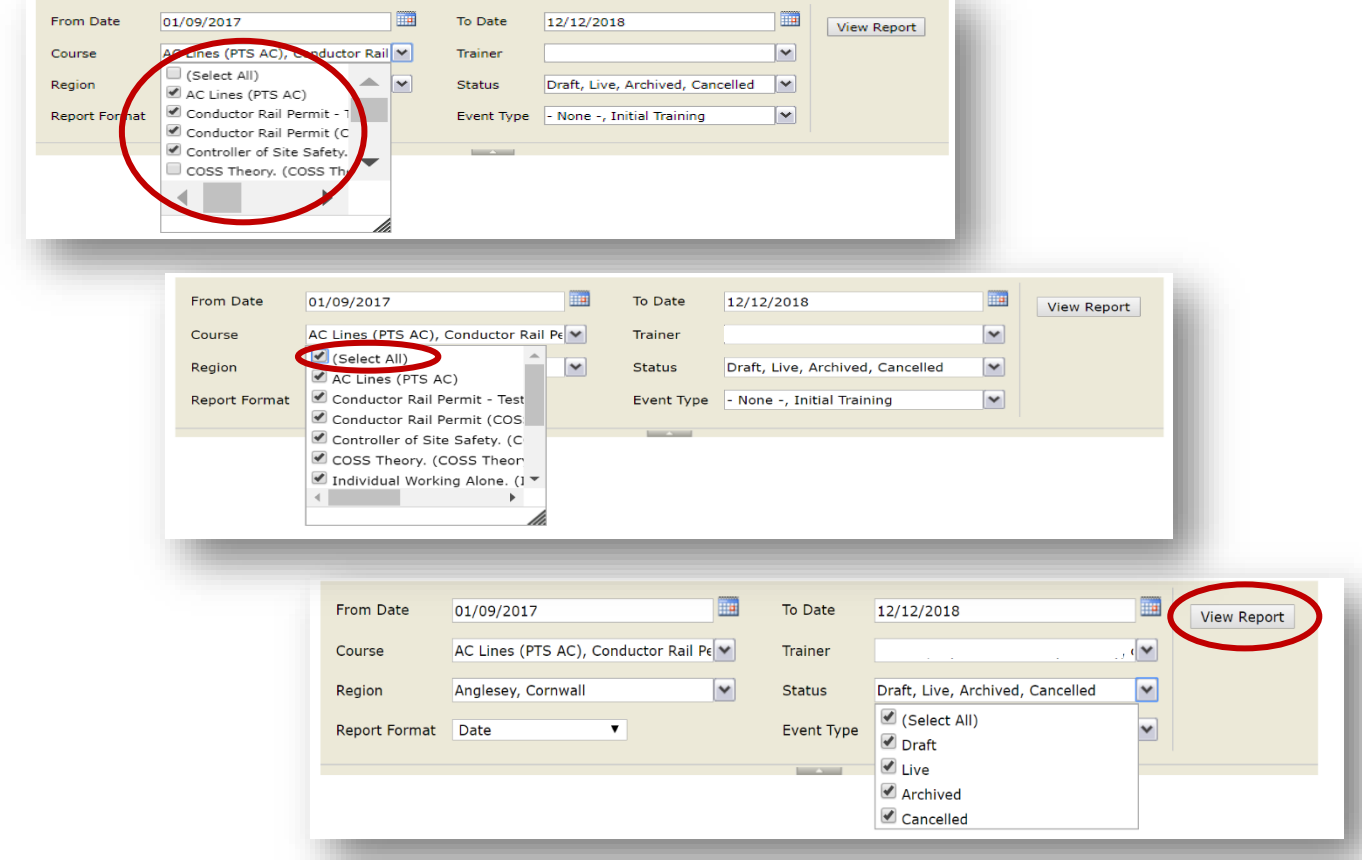

11.7. The screen will go blank whilst the system is creating your report. Once ready your report will show.

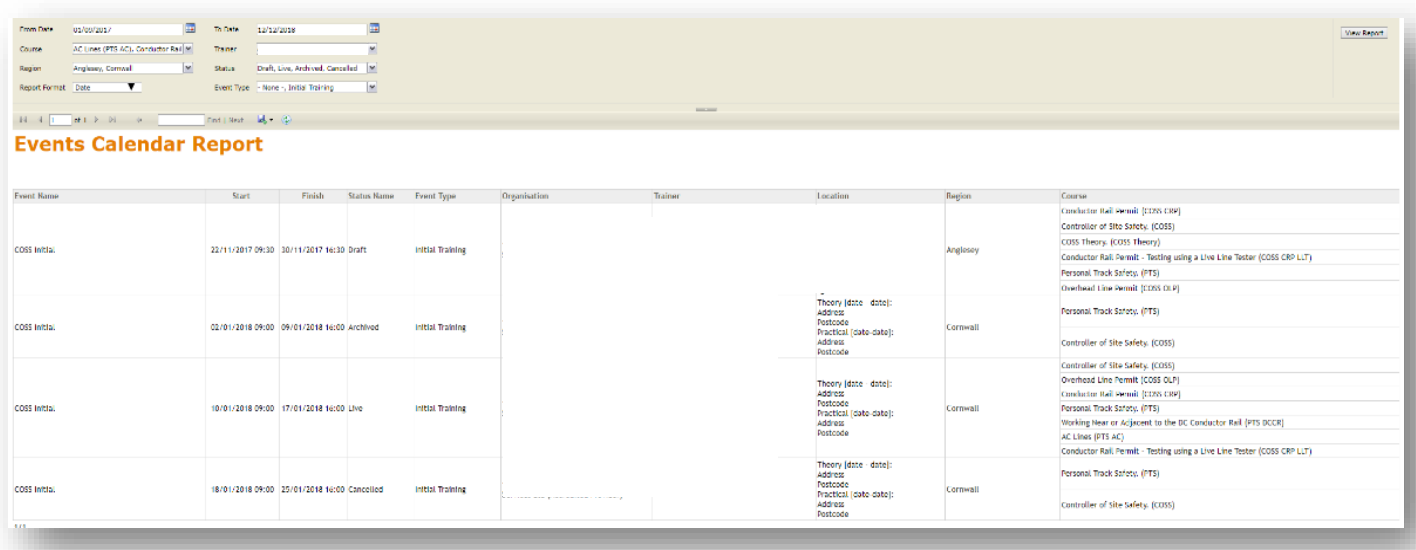

11.8. The report can be exported to various formats - the recommended format is Excel. You can then further manipulate the report in Excel rather than inside the database.

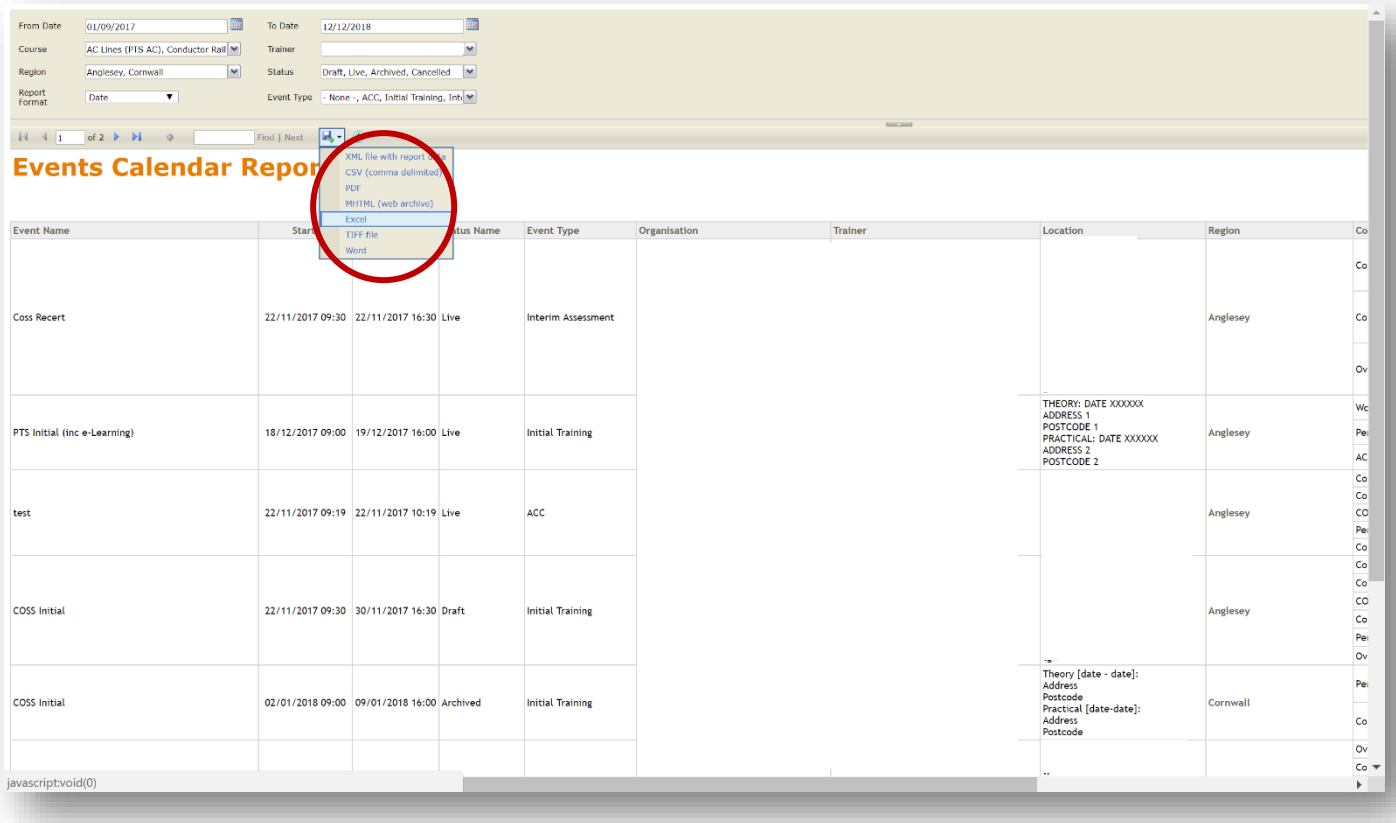